# **Remote Programmer Software**

# For PowerMax and PowerMaster

# **User Guide**

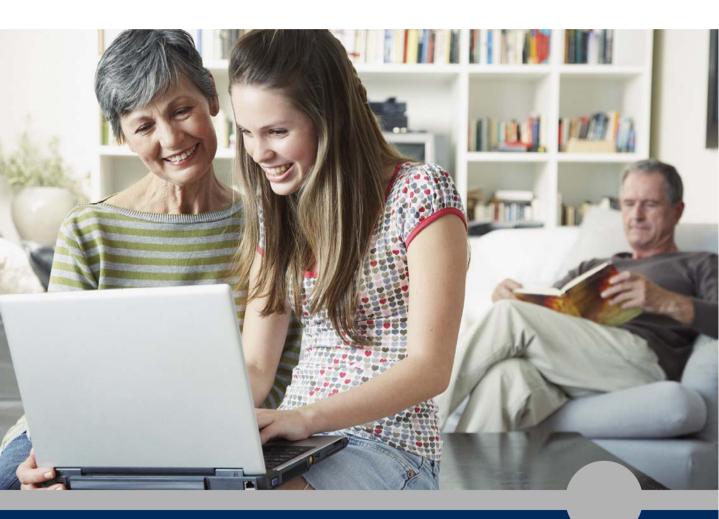

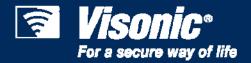

Head Office 24 Habarzel Street, Tel-Aviv 69710 Israel Postal Address: P.O.B. 22020, Tel-Aviv 61220 Tel. +972 3 645 6789 Fax. +972 3 645 6788

www.visonic.com

## **Copyrights & Warranty**

© Copyright 2011 by Visonic Ltd., 24 Habarzel Street, Tel-Aviv 69710, ISRAEL. All Rights Reserved.

No part of this publication may be reproduced or distributed in any form or by any means, electronic or mechanical, for any purpose, without the express written permission of Visonic Ltd.

Microsoft is a registered trademark of Microsoft Corp.

All other products or services referred to in this manual are the trademarks, service marks, or product names of their respective holders.

DISCLAIMER: The information, products and specifications, configurations, and other technical information regarding the products contained in this manual are subject to change without notice. All the statements, technical information, and recommendations contained in this manual are believed to be accurate and reliable but are presented without warranty of any kind, and users must take full responsibility for the application of any products specified in this manual.

IN NO EVENT SHALL VISONIC OR ITS SUPPLIERS BE LIABLE FOR ANY INDIRECT, SPECIAL, CONSEQUENTIAL, OR INCIDENTAL DAMAGES, INCLUDING, WITHOUT LIMITATION, LOST PROFITS OR LOSS OR DAMAGE TO DATA ARISING OUT OF THE USE OR INABILITY TO USE THIS MANUAL, EVEN IF VISONIC HAS BEEN ADVISED OF THE POSSIBILITY OF SUCH DAMAGES.

#### WARRANTY

Visonic Ltd. and/or its subsidiaries and its affiliates ("the Manufacturer") warrants its products hereinafter referred to as "the Product" or "Products" to be in conformance with its own plans and specifications and to be free of defects in materials and workmanship under normal use and service for a period of 12 months from the date of shipment by the Manufacturer. The Manufacturer's obligations shall be limited within the warranty period, at its option, to repair or replace the product or any part thereof.

This warranty does not apply in the following cases: improper installation, misuse, failure to follow installation and operating instructions, alteration, abuse, accident or tampering.

This warranty is exclusive and expressly in lieu of all other warranties, obligations or liabilities, whether written, oral, express or implied, including any warranty of merchantability or fitness for a particular purpose, or otherwise. In no case shall the Manufacturer be liable to anyone for any consequential or incidental damages for breach of this warranty or any other warranties whatsoever, as aforesaid.

This warranty shall not be modified, varied or extended, and the Manufacturer does not authorize any person to act on its behalf in the modification, variation or extension of this warranty. This warranty shall apply to the Product only. All products, accessories or attachments of others used in conjunction with the Product, including batteries, shall be covered solely by their own warranty, if any.

The Manufacturer shall not be liable for any damage or loss whatsoever, whether directly, indirectly, incidentally, consequentially or otherwise, caused by the malfunction of the Product due to products, accessories, or attachments of others, including batteries, used in conjunction with the Products.

The Manufacturer does not represent that its Product may not be compromised and/or circumvented, or that the Product will prevent any death, personal and/or bodily injury and/or damage to property resulting from unauthorized entry, burglary, robbery, or otherwise, or that the Product will in all cases provide adequate warning or protection. User understands that a properly installed and maintained access control system may only reduce the risk of unauthorized entry without warning, but it is not insurance or a guarantee that such will not occur or that there will be no death, personal damage and/or damage to property as a result.

The Manufacturer shall have no liability for any death, personal and/or bodily injury and/or damage to property or other loss whether direct, indirect, incidental, consequential or otherwise, based on a claim that the Product failed to function. However, if the Manufacturer is held liable, whether directly or indirectly, for any loss or damage arising under this limited warranty or otherwise, regardless of cause or origin, the Manufacturer's maximum liability shall not in any case exceed the purchase price of the Product, which shall be fixed as liquidated damages and not as a penalty, and shall be the complete and exclusive remedy against the Manufacturer.

Document revision 11/2011

## **About This Manual**

This manual provides a detailed description of the procedures for using the Remote Programmer with your PowerMax or PowerMaster system. Consult PowerMax and PowerMaster Installation and User Guides for additional information about specific programmable parameters.

Chapter 1 provides an overview and briefly describes the system.

Chapter 2 lists the requirements for installing the software and describes the software installation process.

Chapter 3 covers the menus included in the software.

Chapter 4 introduces Sites and how they are managed (creating, saving, deleting and copying).

Chapter 5 explains how to manage Remote Programmer users, including how to add users, delete users, change a user's password and how to log in as a different user.

Chapter 6 details all the different tables displayed in the software and provides a general overview of what is included in them.

Chapter 7 describes how to connect to the PowerMax/PowerMaster. This chapter details the different connection types and available settings, how to connect/disconnect to the control panel and what online functions are available when connected.

Chapter 8 describes how to download/upload customized data settings.

Chapter 9 describes how to use two types of download codes.

Chapter 10 covers the Reports utility, detailing how to define and generate reports.

Chapter 11 describes how to change the screen appearance, change the screen color, column alignment and user interface language.

Chapter 12 provides answers to troubleshooting questions, which may occur.

Appendix A provides solutions in the event of characters not appearing correctly due to the interface language used.

*Note:* Throughout the manual, PowerMax, PowerMax+, PowerMaxPro, and PowerMaxComplete are referred to as "PowerMax". PowerMaster-10 and PowerMaster-30 models are referred to as "PowerMaster". When necessary to relate to a specific model, this model will be mentioned specifically.

# **Formatting Conventions**

| The following formatting co | nventions are used throughout the documentation:                                                                                                    |
|-----------------------------|----------------------------------------------------------------------------------------------------|
| Note:                       | Additional information relevant to the presently discussed subject.                                                                                                  |
| Warning:<br>Caution:        | Information that is essential for your safety and to avoid damaging the hardware or software.                                                                        |
| bold text                   | Indicates operations that you must perform (e.g., name<br>of a button to be clicked or option to be selected) or to<br>emphasize a field or concept being described. |

# **Table of Contents**

| Chapter 1: Introduction                       | 1    |
|-----------------------------------------------|------|
| Chapter 2: Getting Started                    | 3    |
| 2.1 Hardware / Software Requirements          |      |
| 2.2 Installation                              |      |
| 2.3 Starting Remote Programmer                | 4    |
| 2.4 Remote Programmer Main Window             |      |
| 2.5 Navigating Around Remote Programmer       | 8    |
| 2.6 Exiting Remote Programmer                 | 9    |
| Chapter 3: Menus                              |      |
| 3.1 Sites Menu                                |      |
| 3.2 Edit Menu                                 |      |
| 3.3 View Menu                                 |      |
| 3.4 Communications Menu                       |      |
| 3.5 Advanced Menu                             |      |
| 3.6 Help Menu                                 |      |
| Chapter 4: Sites                              | 14   |
| 4.1 Introduction to Sites                     |      |
| 4.2 Creating a New Site                       |      |
| 4.3 Saving a Site                             | 21   |
| 4.4 Saving a Site File with a New Name        |      |
| 4.5 Displaying and Editing Existing Site File | es22 |
| 4.6 Copying a Site                            |      |
| 4.7 Deleting a Site                           |      |
| 4.8 Exiting the Site List Window              |      |
| Chapter 5: Users                              | 24   |
| 5.1 Adding New Users                          |      |
| 5.2 Deleting a User                           | 25   |
| 5.3 Changing User Passwords                   | 25   |
| 5.4 Login as a Different User                 | 26   |

| Chapter 6: Data Details Tables                  | 27 |
|-------------------------------------------------|----|
| Data Indications                                |    |
| 6.1 Site Information                            | 29 |
| 6.2 User Settings                               |    |
| 6.3 User Codes                                  |    |
| 6.4 Panel Definitions                           |    |
| 6.5 Communications Definitions                  |    |
| 6.6 PGM                                         |    |
| 6.7 Internal Siren/Strobe                       |    |
| 6.8 X-10 General Features                       |    |
| 6.9 X-10 Device Settings                        |    |
| 6.10 External Voice Box                         |    |
| 6.11 Zone Enrollment                            | 35 |
| 6.12 Siren Enrollment                           | 35 |
| 6.13 Keyfob Enrollment                          | 35 |
| 6.14 Repeater Enrollment                        |    |
| 6.15 Keypad Enrollment                          |    |
| 6.16 2W Keypad Enrollment                       |    |
| 6.17 Zone Definitions                           |    |
| 6.18 Zone Status/Trouble                        | 40 |
| 6.19 Panel Status/Trouble                       |    |
| 6.20 Event/History Log                          |    |
| 6.21 Screen Saver                               | 44 |
| Chapter 7: Connecting to the Control Panel      |    |
| 7.1 Defining Communication Settings             |    |
| 7.1.1 Local Connection (Serial Port)            |    |
| 7.1.2 Remote Connection (Telephone Modem)       |    |
| 7.1.3 Callback                                  |    |
| 7.2 Connecting to PowerMax/PowerMaster          |    |
| 7.3 Online Operations                           |    |
| 7.4 Disconnecting from the PowerMax/PowerMaster | 57 |
| Chapter 8: Data                                 |    |
| 8.1 Defining Data Settings                      |    |
| 8.2 Using Customized Full Upload/Download Data  |    |
| Chapter 9: Two Download Codes                   | 61 |

| 9.1     | How It Works                     | 61 |
|---------|----------------------------------|----|
| 9.2     | Operation                        | 62 |
| Chapter | 10: Reports                      | 65 |
| -       | Defining and Generating a Report |    |
| 10.2    | Viewing a Report                 | 66 |
| 10.3    | Printing a Report                | 68 |
| Chapter | 11: Display (Screen Appearance)  | 70 |
| -       | Changing the Color               |    |
|         | Column Alignment                 |    |
| 11.3    | User Interface Language          | 72 |
| 11.4    | File Naming                      | 72 |
| Chapter | 12: Troubleshooting              | 73 |
| Appendi | ix A: Language Settings          | 77 |
| Index   | 78                               |    |

# **Chapter 1: Introduction**

The Visonic Remote Programmer is a utility program that enables you to manage the PowerMax/PowerMaster alarm system from a remote station. It runs on IBM-PC or compatible workstations and runs on Microsoft<sup>®</sup> Windows<sup>®</sup> 7 (32-bit) or Windows XP.

The Remote Programmer works with the new PowerG wireless technology and PowerMaster alarm systems for intrusion alarm systems. When connected to Visonic's PowerG-based systems, the program provides superior diagnostic and configuration capabilities, including performing walk-test from a remote location, diagnostics of wireless network condition and complete configuration of all peripheral devices in addition to configuring the alarm system control panel.

The Remote Programmer continues to support PowerCode-based systems and PowerMax alarm systems.

Remote Programmer allows offline preparation of specifications, each of which is a set of parameters especially tailored for a particular installation site. After preparing the configuration, the remote programmer can download it into the alarm system control panel locally using a cable or remotely via telephone.

Remote Programmer communicates with PowerMax and PowerMaster alarm systems either locally through an RS-232 serial data cable, as shown in figure 1-1, or remotely via telephone lines and a modem, as shown in figures 1-2 and 1-3.

Local Data Transfer enables the operator to prepare the parameters for the alarm system on a PC where he specifies parameters in the Site Screens, even though he is working at the same installation site. He then transfers the data to the alarm system through a cable.

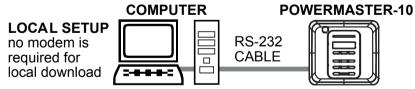

Figure 1-1: Setup for Local Data Transfer

Remote Data Transfer enables the operator to work from a remote site where he can control several PowerMax/PowerMaster systems at different installation sites. Using the Remote Programmer, he can compare the parameters of the different systems and copy them if necessary. The data is then transferred to each system through a modem.

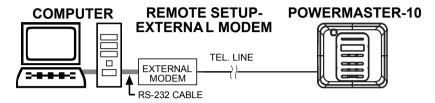

Figure 1-2: Setup for Remote Data Transfer with an External Modem

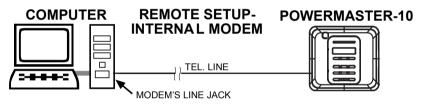

Figure 1-3: Setup for Remote Data Transfer with an Internal Modem

# **Chapter 2: Getting Started**

## 2.1 Hardware / Software Requirements

In order to run Remote Programmer, you need the following resources:

- · PC (2GHz or higher)
- · Microsoft® Windows® 7 (32-bit) or XP.
- · 1GB RAM
- At least 20 MB of free disk space.
- For best performance, use a display driver with a resolution of at least  $1024\ x\ 768$  pixels.

## 2.2 Installation

Install an internal modem in the computer, or use an RS-232 cable to connect an external modem to one of the computer's COM ports as instructed in the manual supplied with the modem. Then connect the modem to the telephone line. The modems suitable for use with Remote Programmer are listed in the **Modem** field in the Communications tab of the Options window (refer to 7.1.2 *Remote Connection*).

#### To Install Remote Programmer

- 1. Start Windows. Close all running applications, if any.
- 2. Insert the Remote Programmer DVD into the DVD drive.

If your system includes the AutoPlay feature, the setup program starts automatically. Otherwise, proceed as follows:

- 3. From the **Start** menu, select **Run**; the Run dialog box appears.
- In the Run edit box, type the drive letter of the DVD drive you are using, followed by a colon, backslash, and the word "setup", for example: "d:\setup".

- 5. Click **OK**. The installation welcome screen appears and the Installation program guides you through the entire process.
- 6. Click **Next**, then follow the instructions on your screen to complete the installation.
- 7. Restart your computer when the Installation wizard prompts you to do so.

During installation a PowerMax/PowerMaster shortcut icon is placed on the Desktop to enable you to start Remote Programmer easily.

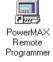

### 2.3 Starting Remote Programmer

1. On the Windows Desktop, double-click on the **Remote Programmer** icon; the Login screen appears.

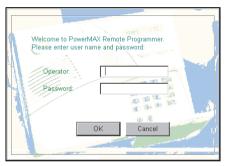

Figure 2-4: Login Screen

- 2. In the Operator edit box, type **visonic**.
- 3. In the Password edit box, type **powermax**, then click **OK**.

Both entries are case-sensitive - use lowercase letters.

The main Remote Programmer screen appears with the most uploaded recent PowerMax/PowerMaster configuration, including current zone enrollment.

This window enables you: to open an existing site file; create a new site file; copy a site file; delete a site file or exit the program. Refer to "Chapter 4. Sites" for further details.

## 2.4 Remote Programmer Main Window

The Remote Programmer main window displays all the main features of Remote Programmer. This enables you to manage the PowerMax/PowerMaster alarm system easily and efficiently.

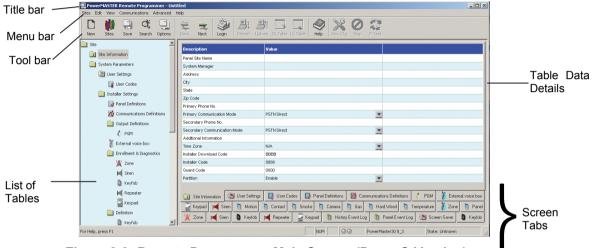

Figure 2-2: Remote Programmer Main Screen (PowerG Version)

#### Title Bar

Status bar \_title\_bar displays the following features:

- The name of the Remote Programmer file that you have opened.
- The windows Minimize button.
- The windows Maximize button.
- The windows Close button.

#### Menu Bar

Displays the menus that enable you to access Remote Programmer features.

#### **List of Tables**

This area displays a list of all the data tables containing information which characterizes the site. As you point to each table title, it appears underlined. Click on a title to display that table data.

#### Table Data

This area contains detailed data included in the selected table.

Type in settings, or double-click on the down-pointing arrow to display a drop-down list, and select the appropriate value.

#### Toolbar

\_

Remote Programmer provides a toolbar that displays buttons which are shortcuts to the most frequently used features of the system.

| Button               | Name              | Function                                                                 | Also accessible<br>through menu |
|----------------------|-------------------|--------------------------------------------------------------------------|---------------------------------|
| New                  | New               | Displays the New Sites window.                                           | Sites                           |
| Sites                | Sites             | Displays the Sites List window.                                          | Sites                           |
| Save                 | Save              | Saves the site file displayed on the screen.                             | Sites                           |
| <b>Č</b> ≹<br>Search | Search            | Displays the Sites window (without Site information).                    | View Sites                      |
| Options              | Options           | Displays the Options dialog box.                                         | View                            |
| Print                | Print             | Displays the Print dialog box.                                           | Sites                           |
| Back                 | Back              | Displays the previous table according to the List of Tables.             | View                            |
| Next                 | Next              | Displays the next table according to the List of Tables.                 | View                            |
| Login                | Login /<br>Logout | Connects/disconnects the Remote<br>Programmer to/from the control panel. | Communications                  |

| Dnload   | Download                | Downloads data from the Remote<br>Programmer to the control panel.                                                                                | Communications |
|----------|-------------------------|----------------------------------------------------------------------------------------------------|----------------|
| Upload   | Upload                  | Uploads data from the control panel to the Remote Programmer and automatically updates files.                                                     | Communications |
|          |                         | <b>Note:</b> To upload event logs/scheduler in<br>PowerMax+, see Chapter 8: Data.                                                                 |                |
| DL Table | Download<br>Table       | Downloads data from the table currently visible on the screen to the control panel.                                                               | Communications |
| UL Table | Upload Table            | Uploads data from the control panel to the table currently visible on the screen (available in PowerMax+ only).                                   | Communications |
| Help     | Help                    | Displays the Remote Programmer Help files.                                                                                                    | Help           |
| Dev.Cfg  | Device<br>Configuration | Performs device configuration.                                                                                                    | -              |
| Stop     | Stop                    | Terminates device configuration procedure.                                                                                                    | -              |
| P.Test   | P. Test                 | Starts a walk-test on the enrolled zones or<br>devices referred to in the displayed table. The<br>test starts after you initiate it on the device |                |

#### **Status Bar**

The Status Bar appears at the bottom of the Remote Programmer screen. It displays the following:

- · Menu name
- · Caps lock
- Number lock
- Communication Status: The communication status is displayed by the color of the two communication status icons:

| Program Status           | Left Icon | Right Icon |
|--------------------------|-----------|------------|
| Communication is offline | Gray      | Gray       |

| Communication is online      | Dark<br>green  | Dark<br>green  |
|------------------------------|----------------|----------------|
| Downloading to control panel | Dark<br>green  | Light<br>green |
| Uploading from control panel | Light<br>green | Dark<br>green  |

PowerMax/PowerMaster model name.

Control Panel State: Displays the control panel state. This can be one of nine states: disarm, exit delay home, exit delay away, entry delay, home, away, user test, download and programming.

#### 2.5 Navigating Around Remote Programmer

You can move around the Remote Programmer screen and carry out functions in a variety of ways:

#### Mouse

Use the mouse to point to a position on the screen, then click the left mouse button. This enables you to do the following:

- · Click a button.
- · Select a table tab in the main screen.
- Place the cursor within a table edit box.
- · Display a drop-down list.

#### Arrow keys

The arrow keys enable you to move around the Remote Programmer tables and highlight the edit boxes. However, they do not enable you to place the cursor at the insertion point; you must do that with the mouse or by pressing Enter.

## 2.6 Exiting Remote Programmer

At any time, you can exit Remote Programmer.

#### To Exit the Program

- 1. From the **Sites** menu, select **Exit.** A popup message appears prompting you to save the recent changes to the system.
- 2. Click **Yes** to save or **No** to disregard recent changes. Remote Programmer closes.

# **Chapter 3: Menus**

The Remote Programmer main screen displays six menus, which enable you to access the different features of the application.

### 3.1 Sites Menu

The Sites menu provides you with the tools to manage new and existing Sites.

| Menu Item     | Function                                                                 |
|---------------|--------------------------------------------------------------------------|
| List of Sites | Displays the Sites window (with Site information).                       |
| New Site      | Displays a new Remote Programmer Site File that contains default values. |
| Search        | Displays the Sites window (without Site information).                    |
| Save          | Saves an existing Site file.                                             |
| Save As       | Enables you to save a site file by a new name.                           |
| Print         | Prints a report.                                                         |
| Print Preview | Displays the report on the screen before you print it.                   |
| Print Setup   | Enables you to determine the Print specifications.                       |
| User          | Enables you to manage users.                                             |
| Exit          | Exits Remote Programmer.                                                 |

### 3.2 Edit Menu

The Edit menu contains commands that help you edit and fill in details in each screen.

| Menu Item | Function                                                               |
|-----------|------------------------------------------------------------------------|
| Undo      | Undoes all previous actions, up to the most recent save.               |
| Cut       | Removes selected text to a temporary memory known as a clipboard.      |
| Сору      | Copies selected text to the clipboard.                                 |
| Paste     | Places the text being held in the clipboard at the point of insertion. |

## 3.3 View Menu

The View menu contains items that enable you to control the appearance of your Remote Programmer screen.

| Menu Item          | Function                                           |
|--------------------|----------------------------------------------------|
| Toolbar            | Displays or hides the Tool bar                     |
| Status Bar         | Displays or hides the Status bar.                  |
| Next Table         | Displays the next table of the List of Tables.     |
| Previous Table     | Displays the previous table of the List of Tables. |
| Messages<br>Window | Displays the incoming and outgoing messages.       |
| Options            | Displays the Options dialog box.                   |

## 3.4 Communications Menu

The Communications menu enables you to manage the Communication process with the control panel. All of these functions appear on the toolbar.

| Menu Item                      | Function                                                                                                    |
|--------------------------------|----------------------------------------------------------------------------------------------------|
| Login/Logout                   | Begins the login/logout process to/from the control panel.                                                                                                    |
| Update Login<br>Data… <b>*</b> | Enables updating the download and installer code when system is armed.                                                                                                    |
| Download                       | Downloads data from the Remote Programmer to the control panel.                                                                                                    |
| Upload                         | Uploads data from the control panel to the Remote Programmer. (In PowerMax+, this process uploads all parameters except for the Event Log. To upload the Event Log use Upload Table) |
| Download Table                 | Downloads the currently displayed table from the Remote Programmer to the control panel.                                                                                             |
| Upload Table**                 | Uploads the currently displayed table from the control panel to the Remote Programmer.                                                                                               |

- \* Available in PowerMax only.
- \*\* Available in PowerMax+ only.

| Change System<br>Time & Date                   | Sets the time and the date that will be downloaded to the control panel. This option is only enabled when the communication between Remote Programmer and the control panel is enabled. |
|------------------------------------------------|----------------------------------------------------------------------------------------------------|
| Update Time &<br>Date On Logout                | Automatically updates the control panel date and time when disconnecting from the control panel                                                                                         |
| Customize<br>Zone/Sensor<br>Names**            | Enables modification of the five custom names.                                                                                                    |
| Upload<br>Customized<br>Zone/Sensor<br>Names** | Retrieves the updated custom names from the PowerMax/PowerMaster.                                                                                                    |
| Port Auto<br>Detection                         | Automatically begins a search for the control panel that is connected by Serial Communication mode.                                                                                     |
| Settings                                       | Opens the Options dialog box, on the Communications tab.                                                                                                    |

## 3.5 Advanced Menu

The Advanced menu includes items that enable you to receive additional control panel information.

| Menu Item            | Function                                                                                                    |
|----------------------|----------------------------------------------------------------------------------------------------|
| Power<br>Commander** | Enables you to receive information on the status of the control panel and to set its state. Enabled only when working online. |
| Settings             | Opens the Options dialog box, on the Advanced tab.                                                                            |

<sup>\*\*</sup> Available in PowerMax+ only.

## 3.6 Help Menu

The Help menu enables you to receive information and guidance in managing Remote Programmer.

| Menu Item                  | Function                                                                                                    |
|----------------------------|----------------------------------------------------------------------------------------------------|
| Help Topics                | On-line Help to increase your knowledge about Remote Programmer, and help you use it to its maximum potential.              |
| About Remote<br>Programmer | Provides Remote Programmer copyright and version information. Click on the Remote Programmer logo to display our Home Page. |
| Catalog and<br>Serial      | Provides control panel manufacture information. Enabled only when working online.                                           |

# **Chapter 4: Sites**

## 4.1 Introduction to Sites

The Remote Programmer enables you to manage security system installation sites in a variety of ways. These features are accessible either from the menus or from the Site List window.

The Site List window is displayed either when the program is first initiated, or by clicking the Sites button in the tool bar or by selecting List of Sites in the Sites menu.

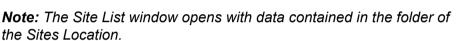

or

Click the Search button in the tool bar or by selecting Search in the Sites menu.

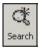

Sites

Note: The Site List window opens with no data.

| ites Location: C:\p | New CC Cc      |              |          | ncel<br>vse | Search Look in subfolders |                   |                   |  |
|---------------------|----------------|--------------|----------|-------------|---------------------------|-------------------|-------------------|--|
| Panel Site Name     | System Manager | Address      | City     | State       | Zip Code                  | Primary Phone No. | Secondary Phone 1 |  |
| Mr. Eliezer         | David          | Derech Namir | Tel Aviv | Israel      | 0000                      | 03-1234567        | 054-1234567       |  |
|                     |                |              |          |             |                           |                   |                   |  |
|                     |                |              |          |             |                           |                   |                   |  |

Figure 4-5: Site List Window

This window displays a list of the site names whose files are located in the directory displayed in the Sites Location field. The first time the program is initiated, the path displayed will be the path where the Remote Programmer is installed on your computer. In later sessions, the Sites Location field will display the path last chosen (either typed in or selected using the Browse button). Using the Browse button, it is possible to locate and access a site file anywhere in the network and not just access site files saved to your local computer.

Each column of the site list table can be sorted in either descending or ascending order by clicking on the column title. You can drag the vertical lines that separate the columns to enlarge or reduce the size of the columns.

The screen displays buttons, which enable you to begin working with Remote Programmer:

| Button | Function                                                                                                    |  |  |
|--------|----------------------------------------------------------------------------------------------------|--|--|
| Open   | Opens an existing Site                                                                                                    |  |  |
| New    | Opens a new Site                                                                                                    |  |  |
| Delete | Deletes a Site                                                                                                    |  |  |
| Exit   | Closes the Remote Programmer application. When you display the Sites List from within the system, the Exit button appears as a Cancel button. This enables you to remove the Sites List from the screen, and continue using the application. |  |  |
| Browse | Opens the Browse for Folder dialog box, which enables you to locate a folder where the Site files are located.                                                                                                    |  |  |
| Search | Lists all the file names containing the text entered into the<br>Search window. If "Look in sub directories" is not checked,<br>the search will be performed only on Sites location (the root<br>directory).                                 |  |  |

#### 4.2 Creating a New Site

You can create a new, empty site file or you can copy an existing file, save it under a new name, and make the relevant changes to tailor it to a similar setup as the original. You can create a new site either via the Site List window or directly in the New Site window.

1. Click **New** in the Site List window,

or

In the Sites menu, click New Site ....

The New Site dialog box appears.

| 1     |         |
|-------|---------|
|       |         |
|       |         |
|       |         |
|       |         |
|       |         |
| .ogin | Options |
|       |         |

Figure 4-6: New Site Window - Work Online

The New Site dialog box has two tabs:

<u>Work Online</u>: Enables direct operation with the control panel via a serial port or telephone modem.

<u>Work Offline</u>: Enables defining and changing parameters offline and at a later time downloading these parameters to the control panel.

By default the New Site dialog box opens with the Work Online tab open.

**Note:** It is recommended to work online when creating a new site file, so that the software will communicate with the control panel and will automatically select the suitable PowerMax/PowerMaster model.

#### **Working Online**

#### To work via a serial port

1. In the New Site window click **Options...**. The Options window appears.

| Display<br>Communica             | lions      | Da                               | ta  <br>Advanced | B        | eports<br>PC_G |
|----------------------------------|------------|----------------------------------|------------------|----------|----------------|
| Communication<br>- Serial Port — | ns mode:   | Seri                             | al Port          |          | •              |
| Comm port:                       | COM 1      | -                                | Parity:          | None     | -              |
| Baud rate:                       | 9600       |                                  | Stop bits:       | 1        | -              |
| E Auto det                       | ect Powerl | Мах м                            | hen prograr      | n starts |                |
| - Telephone m                    | nodem      | en son<br>Geoglacia<br>Chaladada |                  |          |                |
| Modem:                           |            |                                  |                  |          | -              |
|                                  | Settings   |                                  |                  |          |                |
| - Callback                       |            | -                                |                  |          |                |
| Phone numb                       | er         | I                                |                  |          |                |
| Wait for Inco                    | ming Call  |                                  | 45               | seconds  |                |
|                                  |            |                                  |                  |          |                |
|                                  |            |                                  |                  |          |                |

Figure 4-7: Options - Serial Port Communications Mode

- 2. Ensure that **Serial port** is selected in the **Communication mode** field and that the serial port details are correct (refer to chapter 7: Connecting to the Control Panel for further details).
- 3. Click OK.

The New Site window will appear displaying the Work Online tab with the Phone Number field disabled and the Auto detection checkbox enabled.

| Work Online   Work | Offline       |
|--------------------|---------------|
| Phone Number       |               |
| Download Code      |               |
| C Auto detection   | e             |
|                    |               |
|                    |               |
|                    |               |
|                    | Login Options |

Figure 4-8: New Site Window - Work Online via a Serial Port

- 4. Enter the download code located in the control panel (for further details, see relevant *PowerMax* or *PowerMaster User Guide*). The Login button will become enabled.
- 5. Check the **Auto Detection** checkbox if you want the program to automatically scan the computer ports to detect PowerMax/PowerMaster presence.

**Caution!** For local download, the panel must be set to the installer mode, otherwise the software will not detect it (not applicable to PowerMax+).

- 6. Click Login.
- 7. If you marked the Auto Detection checkbox, the program will start scanning the different ports to look for a PowerMax/PowerMaster and will then connect to the panel and verify the download code.

If you did not mark the auto detection checkbox, the program will try to connect to the panel via the serial port defined in the Communications settings.

#### To work via a telephone modem

1. In the New Site window click **Options...**. The Options Communications dialog box will appear.

| isplay   Data                 | Reports C                | ommunication | s Advan      | ce       |
|-------------------------------|--------------------------|--------------|--------------|----------|
| Communication                 | ns mode:                 | STN Direct   |              | •        |
| - Serial Port -<br>Comm port: | СОМ 8 🔻                  | Parity:      | None         | -        |
| Baud rate:                    | 300 💌                    | Stop bits:   | 1            | -        |
| F Auto det                    | ect PowerMax             | when program | n starts     |          |
| - Modem                       |                          |              |              |          |
|                               | andard Modem<br>Settings | #2           |              | <b>•</b> |
| – Callback –                  | settings                 |              |              |          |
| Phone numb                    | oer                      |              |              |          |
|                               | oming Call               |              | seconds      |          |
| Wait for Inco                 |                          |              |              |          |
| Wait for Inco                 |                          |              |              |          |
|                               | Password:                | Owner I      | D: Tim<br>12 | ieout:   |
| - Gateway-                    | Password:                | 0            |              |          |
| Gateway<br>User Name:         |                          | 0            | 12           | 0        |

Figure 4-9: Options - Telephone Modem Communications Mode

- 2. Select **Telephone modem** in the **Communications mode** field.
- 3. Click OK.

The New Site window will appear displaying the Work Online tab with the Phone Number field enabled and the Auto detection checkbox disabled.

| Work Online Work | umine |     |         |   |
|------------------|-------|-----|---------|---|
| Phone Number     |       |     |         |   |
| Download Code    |       |     |         | - |
| 🗖 Auto detection |       |     |         |   |
|                  |       |     |         |   |
|                  |       |     |         |   |
|                  |       |     |         |   |
|                  | Login | 1 [ | Options | - |

Figure 4-10: New Site Window - Telephone Modem Mode

4. Enter the **Phone Number** and the **Download Code** located in the control panel (for further details, *see PowerMax or PowerMaster User Guide*).

The Login button will become enabled.

5. Click **Login**. The **Modem Dial Up...** window will appear and attempt connecting.

| Modem Dial Up                    | × |
|----------------------------------|---|
| Device:<br>Hayes Smartmodem 1200 |   |
| Phone number: 12345              |   |
| Connect                          |   |
| Status: Ready                    |   |
| Hang Up Cancel                   |   |

Figure 4-11: Modem Dial Up...

#### **Working Offline**

Work Offline only if you know the panel model you want to connect to.

1. Select the Work Offline tab. The following screen will be displayed:

| Model                                                                    |        |
|--------------------------------------------------------------------------|--------|
| PowerMax<br>PowerMax SC                                                  |        |
| PowerMax SK<br>PowerMax SV<br>PowerMax T<br>PowerMax+<br>PowerMax+ 2INST | Load   |
| OK                                                                       | Cancel |

Figure 4-12: New Site Window - Work Offline

2. Select the relevant panel model.

**Note:** The Work Offline dialog box first lists all existing PowerMax/PowerMaster models. Select each model you do not require and click the **Remove** button to delete the model from the list. To reset the list, click the **Load** button.

3. Click OK.

The Remote Programmer main screen will appear and the table data details will include the parameters relevant for the selected model.

### 4.3 Saving a Site

From the **Sites** menu, select **Save**, or click the Save button on the toolbar; Remote Programmer automatically saves the site file on which you are working.

When you select Save or click the Save button for the first time after creating a new site file, the Save As screen prompts you to provide a new site file name.

#### 4.4 Saving a Site File with a New Name

This enables you to save the site file with a new name and in a different directory.

- 1. From the **Sites** menu, select **Save As**; Remote Programmer displays the Save As screen.
- 2. Enter a suitable name for the new site and locate the directory where you want to save the file.

**Note:** In the Option - Display tab (see Chapter 11), if the File Naming section is checked, the file name must include the account number. If the File Naming edit box is not checked, it can be assigned any name.

## 4.5 Displaying and Editing Existing Site Files

Once you have created a site, and saved it, you can view it at any time.

- 1. Either select the site from the recently used files in the Sites menu or in the Sites List window, select the site name to display and click **Open**.
- 2. The Remote Programmer main window appears, and displays the site tables of the selected site.
- 3. Edit the site tables as necessary.

## 4.6 Copying a Site

You can create a new site based on an existing similar site. This is done by copying an existing site file, saving it with a new name and then making and saving the necessary changes.

- 1. In the Site List window, select an existing site file.
- 2. Click **Copy**; an edit box appears prompting you for the name of the new site.
- 3. Type the new site name, then click **OK**.

The Remote Programmer main window appears and displays the details of the copied site.

- 4. Edit the site as necessary.
- 5. Click **Save** to save the site.

## 4.7 Deleting a Site

When a Site is no longer active, and it is no longer necessary to store it in Remote Programmer, you can delete it.

- 1. In the Sites List, select the site to delete, then click **Delete**, a warning box appears reminding you that any account that you delete is not retrievable.
- 2. Click **Yes** to delete the account, or **No** to return to the Sites List.

If you click Yes, the Remote Programmer main window appears and displays the last site that was opened.

#### 4.8 Exiting the Site List Window

When you open Remote Programmer, the Sites List displays an Exit button. However, when you display the Sites List from within the application, the Exit button is replaced by a Cancel button.

Click Exit to exit Remote Programmer.

Click **Cancel**; the Sites List closes, and the main Remote Programmer screen becomes active.

# **Chapter 5: Users**

From the Sites menu, select Users; the Remote Programmer displays a menu that enables you to manage the Remote Programmer users.

| Menu Item               | Enables you to:                                              |
|-------------------------|--------------------------------------------------------------|
| Add new user            | Add a new user name and password.                            |
| Delete user             | Delete a user name and password.                             |
| Change<br>password      | Change an existing user's password.                          |
| Login as different user | Login as a different user without exiting Remote Programmer. |

#### 5.1 Adding New Users

1. From the **Sites** menu, select **Users**, then **Add new user**; the Add new user dialog box will appear.

| Add new user      | ×                  |
|-------------------|--------------------|
| Type new user     | name and password: |
| User name:        |                    |
| Password:         |                    |
| Confirm password: |                    |
| Access Level      | Administrator      |
| Cancel            | Add                |

Figure 5-13: Add New User Dialog Box

- 2. In the **User Name** edit box, type the user's name.
- 3. In the **Password** edit box, type the user's password.
- 4. In the **Confirm Password** edit box, retype the user's password.
- 5. Check the **Full Access** checkbox to enable the user to create and delete other users. If this is not checked, the user will have access to all the sites, but will not be able to create or delete other users.

6. Click **Add**; a message box appears confirming the addition of the user to the system.

## 5.2 Deleting a User

1. From the **Sites** menu, select **Users**, then **Delete user**; the Delete user dialog box will appear.

| elete user          |            | > |
|---------------------|------------|---|
| Type user name to b | e deleted: |   |
| User name:          | 1          |   |
| Password:           |            |   |
|                     |            |   |
|                     | Delete     |   |
|                     | Cancel     |   |

Figure 5-14: Deleting User Name Dialog Box

- 2. In the **User Name** edit box, type the user's name.
- 3. In the **Password** edit box, type the user's password.
- 4. Click **Delete**; a message box appears confirming the deletion of the user from the system.

### 5.3 Changing User Passwords

1. From the **Sites** menu, select **Users**, then **Change Password**. The Change Password dialog box appears.

| Change Password         |               |  |  |
|-------------------------|---------------|--|--|
| Type original user name | and password: |  |  |
| User name:              | 1             |  |  |
| Old password:           |               |  |  |
| New password:           |               |  |  |
|                         | Change        |  |  |
|                         | Cancel        |  |  |

Figure 5-15: Changing User Password Dialog Box

- 2. In the **User Name** edit box, type the user's name.
- 3. In the **Old Password** edit box, type the user's current password.
- 4. In the **New Password** edit box, type the user's new password.
- 5. Click **Change**; a message box appears confirming the user password change.

## 5.4 Login as a Different User

- 1. From the **Sites** menu, select **Users**, then **Login as a different user**; the Remote Programmer Login screen appears.
- 2. In the **User Name** edit box type the user's name and in the **Password** edit box type the user's password.
- 3. Click **OK**; a message will appear to notify that the password has been changed successfully.

# **Chapter 6: Data Details Tables**

The data details tables display the parameters that can be uploaded from or downloaded to the PowerMax/PowerMaster control panel. When first creating a site file, the values displayed are default values, which can be altered to suit the specific system.

Use the arrow keys to navigate between the cells and focus on the different parameters, then click the left mouse button or press ENTER to edit the cell and change the values.

Remote Programmer includes the following tables:

**Note:** The table and their contents can change according to the different PowerMax models.

|                            | <b>IPowerMax</b> | IPowerMaster |
|----------------------------|------------------|--------------|
| Site Information           | ✓                | ✓            |
| User Settings              | ✓                | ✓            |
| User Codes                 | ✓                | $\checkmark$ |
| Panel Definitions          | ✓                | $\checkmark$ |
| Communications Definitions | ✓                | ✓            |
| PGM                        | ✓                | $\checkmark$ |
| Internal Siren/Strobe      | ✓                | $\checkmark$ |
| X-10 General Features      | ✓                | $\checkmark$ |
| X-10 Device Settings       | ✓                | $\checkmark$ |
| External Voice Box         | ✓                |              |
| Zone Enrollment            |                  | $\checkmark$ |
| Siren Enrollment           | ✓                | ✓            |
| Keyfob Enrollment          | ✓                | $\checkmark$ |
| Repeater Enrollment        | ✓                | $\checkmark$ |
| 1W Keypad Enrollment       | ✓                | ✓            |

|                                | IPowerMax    | <b>IPowerMaster</b> |
|--------------------------------|--------------|---------------------|
| 2W Keypad Enrollment           | ✓            | ✓                   |
| Keyfob Definitions             |              | ✓                   |
| Keypad Definitions             |              | ✓                   |
| Siren Definitions              |              | $\checkmark$        |
| Zone Definitions - Motion      |              | $\checkmark$        |
| Zone Definitions - Contact     |              | $\checkmark$        |
| Zone Definitions - Smoke       |              | $\checkmark$        |
| Zone Definitions - Camera      |              | ✓                   |
| Zone Definitions - Flood       |              | $\checkmark$        |
| Zone Definitions - Gas         |              | $\checkmark$        |
| Zone Definitions - Hard Wired  |              | $\checkmark$        |
| Zone Definitions - Temperature |              | $\checkmark$        |
| Zone Status/Trouble            |              | $\checkmark$        |
| Panel Status/Trouble           |              | ✓                   |
| Event Log                      | $\checkmark$ | ✓                   |
| Screen Saver                   | $\checkmark$ | ✓                   |

## **Data Indications**

This table is applicable to the PowerG models.

The various data tables display data that has been uploaded to the remote management from the PowerMaster system's various devices, such as the control panel, detectors, keyfobs, and sirens. When configuration or status data is modified and/or downloaded, the table entries are color coded to indicate the status of the displayed information:

- Green Data remains unchanged.
- Red Data has changed since the last upload.
- Yellow Data upload is in process when finished, the entry turns to green or red accordingly.
- Gray This parameter is not applicable to the device.

## 6.1 Site Information

Site Information displays general information about the site control panel.

<u>Panel Site Name:</u> The name of the site where the control panel is installed. By default this field receives the name of the detected panel model.

<u>System Manager</u>: The name of the System Manager responsible for programming the control panel, responding to alarms and other events.

Address, City, State, and Zip Code: The complete address of the site.

<u>Panel Phone No.\*:</u> The telephone number which the PC modem uses to connect to the control panel.

<u>Additional Information:</u> Additional important information about the PowerMax/PowerMaster site and facilities.

<u>Primary Phone No.\*\*:</u> The first telephone number the control panel dials.

<u>Primary Communication Mode\*\*:</u> The mode used to call a primary telephone number.

<sup>\*</sup> Available in PowerMax only.

<sup>\*\*</sup> Available in PowerMax+ only.

<u>Secondary Phone No.\*\*:</u> When the primary telephone number is engaged, the Remote Programmer dials this telephone number.

<u>Secondary Communication Mode\*\*:</u> The mode used to call a secondary telephone number.

<u>**Note:**</u> If there is no entry for the secondary telephone number, the Remote Programmer will dial the primary telephone only.

<u>Note:</u> If the dialed telephone number is engaged or there is no answer, the Remote Programmer will toggle between the primary telephone number and the secondary telephone number.

Time Zone: Select from the list the relevant time zone.

<u>Download Code:</u> A 4-digit password, including letters A-F, used to enable downloading data to the control panel. In the PowerG version, you can set separate passwords for the Master Installer and the Installer.

Installer Code: A 4-digit password used to manage the control panel via the built-in keypad. In the PowerG version, you can set separate passwords for the Master Installer and the Installer.

## 6.2 User Settings

User Settings enables you to define panel settings, applicable to each individual site.

<u>Set User Tel No.</u>: Type the telephone number where the user can be reached while away from the site. The control panel will call this number to report the event types defined by the installer in the Communications Definitions screen. Do not use any parentheses or dashes when typing the number.

**Note:** In PowerMax+ and PowerG, it is possible to enter 4 private telephone numbers in this table.

<u>Set Voice Option:</u> You can either **enable** or **disable** the voice prompts and messages.

**Note:** You can only hear voice prompts from the control panel, not from the Remote Programmer.

<u>Autoarm\*\*:</u> You can select to arm the control panel automatically (at a predefined time).

<u>Auto Arm Time\*\*:</u> You can define the time to automatically arm the system.

<u>Squawk\*\*:</u> You can enable or disable the squawk (short siren sound) option upon arming and disarming.

<u>Time Format\*\*:</u> You can adjust the control panel built-in clock to show the time in European format (hh:mm) or US format (hh:mm AM/PM).

<u>Date Format\*\*:</u> You can adjust the control panel built-in calendar date to show the date in European format (dd/mm/yyyy) or US format (mm-dd-yyyy).

## 6.3 User Codes

This table defines the PowerMax/PowerMaster users and lists their codes. Only users, whose numbers and codes are listed in this screen, can activate the control panel. PowerMax and PowerMaster-10 can store up to 8 user numbers and codes. PowerMaster-30 can store up to 48 user numbers and codes. All User codes must be different from the Duress code and Installation code.

User Number 1 is known as the Master User. He is the only user who has the authority to modify the User Settings and User Codes screens. The Master User code cannot be 0000.

#### To Enter a User Code

- 1. Identify the user number you wish to define.
- 2. Enter a four-digit code that is unique to the selected user number.
- 3. Enter comments and additional information about this user.
- 4. If Partitions are enabled (in the Site Information screen), choose the partition(s) that this user is allowed to arm and disarm:
  1, 2, 3, 1+2, 1+3, 2+3, 1+2+3

## 6.4 Panel Defintiions

Panel Definitions enables you to customize the control panel and adapt its characteristics and behavior to the requirements of the particular user.

<sup>\*\*</sup> Available in PowerMax+ only.

## 6.5 Communications Definitions

Communications Definitions enables you to set the telephone communication parameters to the requirements of the particular Site.

## 6.6 PGM

PowerMax/PowerMaster control panels can open or close the programmable (PGM) output as a result of a certain event or condition. This table enables you to determine the events and conditions under which the PGM (programmable) outputs will function.

**Note:** In some versions of the PowerMax+ and PowerG, the PGM will also include a scheduler, (see 6.15 X-10 Device Settings for further details). When the X-10 device settings table is uploaded, the Remote Programmer will also load the PGM table. However, this does not occur the other way around.

## 6.7 Internal Siren/Strobe

This defines the operation of the INT output in the control panel. <u>Internal Siren</u> - enables you to activate the output for a certain amount of (Bell) time. <u>Strobe</u> - activates the output until the system is disarmed.

## 6.8 X-10 General Features

This screen enables you to set the general features for the X-10 units. The House Code must be a letter between A and P that distinguishes this particular PowerMax X-10 unit from others.

## 6.9 X-10 Device Settings

PowerMax control panel can control X-10 units. This screen enables you to determine settings for each applicable device.

Some versions of the PowerMax+ and PowerG include a scheduler that enables you to set specific times for switching the lights on and off and can also be used with the PGM. The scheduler allows four regular daily settings and four additional settings per day.

|           | #1 Start | #1 Stop             | #2 Start | #2 Stop     | #3 Start   | #3 Stop | #4 Start   | #4 Stop |
|-----------|----------|---------------------|----------|-------------|------------|---------|------------|---------|
| Daily     | 13:20    | 14:50               | <i></i>  | <i>u</i> /n | <i>u/u</i> | u'n     | <i>u/u</i> | ***     |
| Sunday    | 08:00    | 09:00               | 19:00    | 23:50       | <i></i>    | <i></i> | <i></i>    |         |
| Monday    | <i></i>  | n'n                 | <i></i>  | <i></i>     | <i>u/u</i> | n'n     | n/n        |         |
| Tuesday   | <i></i>  | n'n                 |          |             |            | n(n     | n(n        |         |
| Wednesday | <i></i>  | n/n                 | n/n      | n/n         | n/n        | n/n     | n/n        | **(*    |
| Thursday  | n/m      | n(n                 | n(n      | n(n         | n/n        | n(n     | n/n        |         |
| Friday    | <i></i>  | n/n                 | n/n      | n/n         | n/n        | n/n     | n/n        | **(*    |
| Saturday  |          | <i>u</i> / <i>u</i> |          | n/m         |            | <i></i> |            |         |

Figure 6-1: Scheduler

**Note:** To download/upload the X-10 device settings, you need to select this table and press the download/upload table button. For further information, see Chapter 8:Data.

**Note:** When the X-10 device settings table is uploaded, the Remote Programmer will also load the PGM table. However, this does not occur the other way around.

## 6.10 External Voice Box

The PowerMax Speech Box is a device that enables home occupants to hear notifications and converse with the central station from areas of the home that the panel's built-in speakers and microphones do not reach.

This table indicates whether or not a voice box is installed and is the only voice device enabled for communication, or if it is mixed within the protected area.

## 6.11 Zone Enrollment

This table is applicable to the PowerG models.

This table displays information about the enrollment status and diagnostic quality of the various wireless zones registered in the system. The information includes the zone number, device installed in the zone and RF ID, enrollment status, the zone type (*Contact; Motion; Smoke*, etc.), received signal strength indication (24-hour and current RSSI) quality of the device (*Strong; Good; Poor*, or *Not OK*), device configuration, walk-test and a temperature walk-test.

## 6.12 Siren Enrollment

A siren is a two-way wireless unit which emits a loud siren and flashes a bright light in the event of a burglary.

This table displays information about all installed sirens and their enrollment status. For PowerG installations, the data also includes the siren number and RF ID, the siren type, received signal strength indication (24-hour and current RSSI) quality of the device (*Strong*; *Good*; *Poor*, or *Not OK*), device configuration and walk-test.

## 6.13 Keyfob Enrollment

A Keyfob transmitter is a multi-button wireless unit. They enable the carriers to perform certain system functions quickly without using the keypad, and therefore improve system efficiency.

In order that the control panel and the Remote Programmer will recognize the Keyfob transmitters, each one must be enrolled in the system, and assigned a keyfob number in the panel. Keyfob initiated events are subsequently identified and registered with reference to these numbers.

In the PowerCode version, this table displays the keyfob ordinal number, the name of the user carrying this transmitter, an indication whether the keyfob has been enrolled, the keyfob ID, the keyfob sync. counter and the keyfob sync. backup.

In the PowerG version, this table displays information about all system keyfobs and their enrollment status. For PowerG installations, the data also includes the keyfob number and RF ID, the keyfob type, received signal strength indication (24-hour and current RSSI) quality of the device (*Strong*; *Good*; *Poor*; or *Not OK*), device configuration and walk-test.

The Remote Programmer enables enrolling and deleting keyfobs.

#### To Enroll a Keyfob Transmitter to the Control Panel

In order to perform this procedure , collect the following items together:

A PowerMax/PowerMaster control panel, which will be used to pass the keyfob identifying information from the keyfob through to the PC and from there to the customer's control panel.

The keyfob transmitter that is to be enrolled and sent to the customer.

1. Enroll the keyfob transmitter to the control panel as detailed in the PowerMax/PowerMaster Installer Guide.

*Note:* Remember the keyfob number to which you enrolled the keyfob.

- 2. Connect and log in via serial connection to the panel as detailed in chapter 7: "Connecting to the Control Panel".
- 3. Upload the keyfob data from the panel.
- 4. In the Keyfob Enrollment table, enter the keyfob ID, the sync. counter and the sync. counter backup numbers displayed on the screen next to the keyfob number you enrolled the keyfob to.
- 5. Log out and disconnect from the control panel.
- 6. Connect and log in to your customer's PowerMax/PowerMaster control panel.
- 7. Click the **Options** icon in the tool bar or select **Options** in the View menu.
- 8. Select the **Data** tab.
- 9. Check the Send updated data immediately checkbox.
- 10. Enter the keyfob ID, the sync. counter and the sync. counter backup numbers to the relevant keyfob in the Keyfob Enrollment table.

Every cell you update will be automatically downloaded to the customer's control panel. (Be sure not to change other parameters.)

11. Logout and disconnect.

Now all you have to do is to send the keyfob transmitter to your customer!

#### To Delete a Keyfob

In the ID column, change the ID to 0000000, and then download to the control panel as detailed in chapter 7: Connecting to the Control Panel.

## 6.14 Repeater Enrollment

A repeater increases the communication range between the control panel and detectors and other transmitting devices separated by farther distances.

This table displays information about the installed repeaters. The data includes the zone number and RF ID of the installed repeater, enrollment status, the device type (*repeater*), received signal strength indication (24-hour and current RSSI) quality of the device (*Strong*; *Good*; *Poor*; or *Not OK*), device configuration and walk-test.

## 6.15 Keypad Enrollment

An MCM-140 (one-way) keypad is a multi-button wireless keypad unit. The number of supported keypads can vary according to the installed control panel.

In order that the control panel and the Remote Programmer will recognize the Keypads, each one must be enrolled in the system, and assigned a keypad number in the panel. Keypad initiated events are subsequently identified and registered with reference to these numbers.

In the PowerCode version, this table displays the keypad ordinal number, an indication whether the keypad has been enrolled, the keypad ID, the keypad sync. counter and the keypad sync. backup.

In the PowerG version, this table displays information about all installed keypads and their enrollment status. For PowerG installations, the data also includes the keyfob number and RF ID, received signal strength indication (24-hour and current RSSI) quality of the device (*Strong*; *Good*; *Poor*, or *Not OK*), device configuration and walk-test.

The Remote Programmer enables enrolling and deleting keypads.

#### To Enroll a Keypad to the Control Panel

In order to perform this procedure, collect together:

A PowerMax/PowerMaster control panel, which will be used to pass the keypad identifying information from the keypad through to the PC and from there to the customer's control panel.

The keypad that is to be enrolled and sent to the customer.

- 1. Enroll the keypad to the control panel as detailed in the PowerMax Programming Guide.
- 2. Connect and login via serial connection to the control panel as detailed in chapter 7: "Connecting to the Control Panel".
- 3. Upload the keypad data from the panel.
- 4. In the Keypad Enrollment table, enter the keypad ID, the sync. counter and the sync. counter backup numbers displayed on the screen next to the keypad number to which you enrolled the keypad.
- 5. Logout and disconnect from the panel.
- 6. Connect and login to your customer's PowerMax/PowerMaster control panel.
- 7. Click the **Options** icon in the tool bar or select **Options** in the View menu.
- 8. Select the **Data** tab.
- 9. Check the Send updated data immediately checkbox.
- 10. Enter the keypad ID, the sync. counter and the sync. counter backup numbers to the relevant keypad in the Keypad Enrollment table.

Every cell you update will be automatically downloaded to the customer's control panel. (Be sure not to change other parameters.)

11. Logout and disconnect.

Now all you have to do is to send the keypad transmitter to your customer!

| 📄 Output Definitions 🛛 🖄 | Keypad #        | Confirm RF ID #                          | Action                                                                                                    | Enrolled       | Sub Type      | 24H RSSI  | Now RSSI | Device Cfg  | Walk Test  |
|--------------------------|-----------------|------------------------------------------|----------------------------------------------------------------------------------------------------|----------------|---------------|-----------|----------|-------------|------------|
| 🜔 PGM                    | 1 to y pard in  | 371 - 0001                               |                                                                                                    | Activated      | Proxy Keypad  | Too Early | Strong   | Not Updated | Not Tested |
| 🛐 Internal Siren/Strobe  | 2               | × 000 - 0000                             | No. of Concession, Name                                                                                        | Unregistered   | N/A           | Poor      | Poor     | Not Updated | Not Tested |
| X-10                     | 3               | × 000 - 0000                             | Contraction of the second                                                                                      | Unregistered   | N/A           | Poor      | Poor     | Not Updated | Not Tested |
| X-10 General Featu       | 4               | × 000 - 0000                             |                                                                                                    | Unregistered   | N/A           | Poor      | Poor     | Not Updated | Not Tested |
|                          | 5               | × 000 - 0000                             |                                                                                                    | Unregistered   | N/A           | Poor      | Poor     | Not Updated | Not Tested |
| X-10 Device Setting      | 6               | 🗙 000 - 0000                             |                                                                                                    | Unregistered   | N/A           | Poor      | Poor     | Not Updated | Not Tested |
| External voice box       | 7               | 000 - 000                                |                                                                                                    | Unregistered   | N/A           | Poor      | Poor     | Not Updated | Not Tested |
| Enrolment & Diagnostics  | 8               | × 000 - 0000                             |                                                                                                    | Unregistered   | N/A           | Poor      | Poor     | Not Updated | Not Tested |
| Keyfob                   |                 | Messages windo                           | A CONTRACTOR OF THE OWNER OF THE OWNER OF THE OWNER OF THE OWNER OF THE OWNER OF THE OWNER OF THE OWNER OF THE |                |               |           |          |             |            |
| Siren                    |                 |                                          |                                                                                                    |                |               |           |          |             |            |
| Repeater                 |                 | [03.447]:COM 1<-00<br>[03.447]:COM 1>00  |                                                                                                    |                |               |           |          |             |            |
| Keypad                   |                 | (43.463):COM 1<-0E                       | 02 FD 04                                                                                                    | acknowledge (F | °Ć->Panel)    |           |          |             |            |
| Definition               |                 | (43.463):COM 1->0E<br>(23.463):COM 1<-0E | 02 FD 04                                                                                                    | acknowledge (F | °Ć->Panel)    |           |          |             |            |
| Keyfob                   |                 | (23.463):COM 1->00<br>(04.432):COM 1->00 | 02 43 BA                                                                                                    | 0A acknowledg  | e (Panel->PC) |           |          |             |            |
| Keypad                   |                 | (04.416):COM 1<-00<br>(03.932):COM 1->00 | 02 43 BA                                                                                                    | 0A acknowledg  | e (Panel->PC) |           |          |             |            |
| Siren                    |                 | (03.916):COM 1<-00                       | B0 04 01                                                                                                    | 01 03 43 03 0A | (PC->Panel)   | ~         |          |             |            |
|                          |                 | < U                                      |                                                                                                    |                |               | >         |          |             |            |
| Zone                     |                 | Save to Log                              |                                                                                                    | Clear          | 1             | Close     |          |             |            |
| Motion                   |                 | i ouve to Log                            |                                                                                                    |                |               |           |          |             |            |
| Contact                  | a second second |                                          |                                                                                                    |                |               |           |          |             |            |

#### To Delete a Keypad

In the ID column, change the ID to 0000000, and then download to the control panel as detailed in chapter 7: Connecting to the Control Panel.

## 6.16 2W Keypad Enrollment

A 2W (two-way) keypad, such as KP-140 PG2, is a multi-button wireless keypad unit.

The Remote Programmer displays all enrolled 2-way keypads.

### 6.17 Zone Definitions

Zone Definitions allows you to attribute one of the zone types to any one of the wireless zones offered by the PowerMax/PowerMaster.

In the PowerCode version, you can assign a name to each zone and determine whether the zone will operate as a chime zone while the system is in the disarmed state.

After uploading data from the PowerMaster\* you can view the RF ID numbers of all enrolled devices. The received signal strength indication (RSSI) of the device can also be viewed after pressing on the UL Table icon and then pressing "OK".

In the PowerG version, zone monitoring and configuration can be set up in separate tables dedicated to monitoring Motion, Contact, Smoke, Camera, Flood, Gas, Hard Wired Devices, and Temperature.

## 6.18 Zone Status/Trouble

This table is applicable to the PowerG models.

The Zone Status/Trouble screen displays diagnostic information for all zones that are set up, equipped, and monitored on the premises. A **Yes** indication alerts that a condition exists that needs checking. A **No** indication means that the condition is normal.

| 😭 Zone 🔥       |        |                |                                                  |                          |                      |                          |               |            |           |           |          |
|----------------|--------|----------------|--------------------------------------------------|--------------------------|----------------------|--------------------------|---------------|------------|-----------|-----------|----------|
|                | Zone # | Time           | Channel.Lst.Msg                                  | Bypass                   | Alarm                | Trouble                  | Open          | Tamp.Alarm | Tamp.Open | Low Batt. | AC Fail. |
| Siren          | 1      | 02:29:46 PM    | 21                                               | No                       | No                   | No                       | No            | No         | No        | No        | No       |
| 🗿 Keyfob       | 2      | 02:29:46 PM    | 8                                                | No                       | No                   | No                       | No            | No         | No        | No        | No       |
| Repeater       | 3      | 02:29:46 PM    | 8                                                | No                       | No                   | No                       | Yes           | Yes        | No        | No        | No       |
| Keypad         | 4      | 12:00:00 AM    | 1                                                | No                       | No                   | No                       | No            | No         | No        | No        | No       |
| 1983.          | 5      | 12:00:00 AM    | 1                                                | No                       | No                   | No                       | No            | No         | No        | No        | No       |
| Definition     | 6      | 12:00:00 AM    | 1                                                | No                       | No                   | No                       | No            | No         | No        | No        | No       |
| 🗿 Keyfob       | 7      | 12:00:00 AM    | 1                                                | No                       | No                   | No                       | No            | No         | No        | No        | No       |
| Keypad         | 8      | 12:00:00 AM    | 1                                                | No                       | No                   | No                       | No            | No         | No        | No        | No       |
| Siren          | 9      | 12:00:00 AM    | 1                                                | No                       | No                   | No                       | No            | No         | No        | No        | No       |
|                | 10     | 12:00:00 AM    | 1                                                | No                       | No                   | No                       | No            | No         | No        | No        | No       |
| Zone           | 11     | 12:00:00       |                                                  | N                        |                      | N                        | N-            |            | No        | No        | No       |
| Motion         | 12     | 12:00: Messag  |                                                  |                          |                      |                          |               |            | No        | No        | No       |
| Contact        | 13     |                | ):COM 1<-OD 02 43 BA 0                           |                          |                      |                          |               | <u> </u>   | No        | No        | No       |
| Smoke          | 14     | 12:00: (49.166 | ):COM 1->OD B0 03 07 0<br>):COM 1<-OD 02 43 BA 0 | C 20 00 00<br>IA acknowl | 00 00 00<br>edae (PC | 08 08 08 08 0<br>⇒Panelì | 8 08 08 43 A  | 504        | No        | No        | No       |
| Camera         | 15     | 12:00 (48.729  | COM 1->0D B0 02 07 0                             | C 10 00 00               | 00 03 08             | 08 08 08 08 0            | 8 08 08 43 A  | 3 0/       | No        | No        | No       |
| 0              | 16     | 12:00: (48.400 | :COM 1->OD B0 02 07 2                            | 2 08 00 00 1             | 00 03 03             | 03 08 08 08              | 8 08 08 08 08 | 808        | No        | No        | No       |
| 引 Flood        | 17     |                | ):COM 1<-0D 02 43 BA 0<br>):COM 1->0D B0 02 07 0 |                          |                      |                          | Panal (\ PC)  |            | No        | No        | No       |
| 🛅 Gas          | 18     | 12:00 (47.729  | :COM 1<-OD 02 43 BA C                            | IA acknowl               | edge (PC             | ->Panel) .               |               |            | No        | No        | No       |
| Hard Wired     | 19     | 12:00: (47.729 | COM 1->0D B0 02 07 0                             | 8 01 00 00               | 00 08 08             | UB UB 43 D               | 9 UA (Panel-  |            | No        | No        | No       |
| Temperature    | 20     | 12:00:         |                                                  |                          |                      |                          |               | >          | No        | No        | No       |
| <u> </u>       | 21     | 12:00: 🗂 Save  | e to Log                                         | Cle                      | ar                   |                          | C             | ose        | No        | No        | No       |
| Status/Trouble | 22     | 12:00:00 AM    | 1                                                | NO                       | INO                  | NO                       | NO            | NO         | No        | No        | No       |
| 🚺 Zone         | 23     | 12:00:00 AM    | 1                                                | No                       | No                   | No                       | No            | No         | No        | No        | No       |
| D Panel        | 24     | 12:00:00 AM    | 1                                                | No                       | No                   | No                       | No            | No         | No        | No        | No       |
| Evention       | 25     | 12:00:00 AM    | 1                                                | No                       | No                   | No                       | No            | No         | No        | No        | No       |

Figure 6-2: Status Diagnostics

<sup>\*</sup> Available in PowerMaster models only

**Note**: The Channel Lst. Msg. column displays the last channel on which data was transmitted between the zone's installed device and the control panel. When the transmissions between the control panel and devices change channels, the channel indication is displayed in various colors, such as the purple and yellow indications in the above figure.

| Condition    | Description of Yes state                                                                         |
|--------------|--------------------------------------------------------------------------------------------------|
| BYPASS       | Bypassing of zone is enabled.                                                                    |
| ALARM        | Alarm is occurring in zone.                                                                      |
| TROUBLE      | Trouble detected in zone.                                                                        |
| OPEN         | Zone is open. For example, a room door was opened.                                               |
| TAMPER ALARM | Device tamper is occurring while system is an Armed state.                                       |
| TAMPER OPEN  | Device tamper is occurring while system is either in Armed or Disarmed state.                    |
| LOW BATTERY  | Battery needs replacement or is not connected.                                                   |
| AC FAILURE   | Electrical power is not supplied.                                                                |
| INACTIVE     | Device is not communicating with control panel.                                                  |
| MODE         | SET – System is armed.                                                                           |
|              | UNSET – System is disarmed.                                                                      |
|              | <b>PERIODIC TEST</b> – Periodic test (walk test) in process.                                     |
|              | <b>DIAGNOSTIC TEST</b> – Diagnostic test in process.                                             |
| 1-WAY ONLY   | Communication between device and control panel occurring in one direction only.                  |
| PRE-ENROLLED | Enrollment of the device is not complete – device needs to be associated with the control panel. |

| Condition     | Description of Yes state                                                                                                    |
|---------------|----------------------------------------------------------------------------------------------------|
| NOT UPDATED   | Device configuration has not been updated yet from the control panel.                                                             |
| HEAT OPEN     | Extreme heat is occurring.                                                                                                    |
| HEAT ALARM    | Heat alarm is occurring, for example in extreme heat. The alarm state ends only after disarming and then rearming the system.     |
| SMOKE OPEN    | Smoke or fire is occurring.                                                                                                    |
| SMOKE TROUBLE | The zone's detector needs to be checked.                                                                                          |
| SMOKE ALARM   | Smoke alarm is occurring, for example, a fire is burning. The alarm state ends only after disarming and then rearming the system. |

## 6.19 Panel Status/Trouble

This table is applicable to the PowerG models.

The Panel Status/Trouble screen displays diagnostic information that is uploaded from the Control Panel.

A **Yes** indication alerts that a condition exists that needs checking. A **No** indication means that the condition is normal.

| Condition             | Description                                                     |
|-----------------------|-----------------------------------------------------------------|
| STATUS 1/<br>STATUS 2 | Armed/Disarmed, Ready/Not Ready                                 |
| LOW BATTERY           | Control Panel's battery needs replacement or is not connected.  |
| NOT ACTIVE            | Control Panel is not transmitting.                              |
| FUSE TROUBLE          | Fuse has shut the current circuit and will reset automatically. |
| LINE FAILURE          | Telephone line or network (such as GSM) is                      |

| Condition                | Description                                                                                                    |
|--------------------------|----------------------------------------------------------------------------------------------------|
|                          | disconnected.                                                                                                    |
| COMMUNICATION<br>FAILURE | Communication failure between the control panel and the monitoring station.                                                        |
| TAMPER OPEN              | Control panel has been opened or tampered with.                                                                                    |
| JAMMED<br>TROUBLE        | Control panel transmissions are being jammed.                                                                                      |
| TAMPER ALARM             | Control panel has been opened or tampered with. The alarm. The alarm state ends only after disarming and then rearming the system. |
| OTHERS                   | Other system faults.                                                                                                    |
| PROTOCOL<br>VERSION      | System's communication protocol version.                                                                                           |

## 6.20 Event/History Log\* \*\*

The Event Log displays the different events that the control panel has detected, together with their details. The Remote Programmer stores up to 100 events. This table includes: event number; relevant zone or user number/code; relevant zone name; type of event; date and time.

The History Log displays up to 1000 different events that the control panel has detected and stored in a different folder.

<sup>\*</sup> Available in PowerMax only: Performing Full Upload will automatically load the Event Log.

<sup>\*\*</sup> Available in PowerMax+ only:

<sup>•</sup> When communicating at the speed of 9600 bps (via serial or GSM digital communication), the Remote Programmer loads all the data.

<sup>•</sup> When communicating at the speed of 300 bps (via PSTN or GSM analog communication), you need to perform Upload Table to load the data.

## 6.21 Screen Saver\*\*\*

This function enables you to display any message on the control panel display screen. The message may contain up to four rows of text (max. of 16 characters on each row). To activate the screen saver, set the screen saver field at the panel definition table to an option other than "off".

The screen saver will be displayed on the control panel between the defined starting day and ending day and between the defined start time and end time of each day.

<sup>\*\*\*</sup> Available in PowerMax+ only:

# **Chapter 7: Connecting to the Control Panel**

Connecting to the PowerMax/PowerMaster control panel enables the Remote Programmer to transfer information to and from the control panel. The control panel can be connected by remote connection (via telephone modem), used when the operator specifies the parameters off-site, or by local connection (via direct cable), used when the operator specifies the parameters on-site.

Once connected, it is possible to perform a number of operations, for example, uploading site parameters, downloading site parameters or changing system date and time.

## 7.1 Defining Communication Settings

The Communications dialog box enables you to determine the communication settings by which the Remote Programmer and the control panel will communicate.

From the **Communications** menu, select **Settings**.

| pispidy   para        | Reports I     | Communication: | S Advanced  |
|-----------------------|---------------|----------------|-------------|
| Communications        | s mode:       | STN Direct     |             |
| Serial Port-          |               | 1              |             |
| Comm port:            | COM 1 👱       | Parity:        | None 💌      |
| Baud rate:            | 300 💆         | Stop bits:     | 1 -         |
| T Auto dete           | ct PowerMar   | k when program | n starts    |
| Modem                 |               |                |             |
| Modem Spo             | rtster 56k Da | ata Fax PnP #4 |             |
|                       |               |                |             |
|                       | ettings       |                |             |
| Callback              | _             |                |             |
| Phone numbe           | t I           |                |             |
| Wait for Incon        | ning Call     |                | seconds     |
|                       |               |                |             |
| Gateway<br>User Name: | Password:     | 0wner II       | D: Timeout: |
|                       |               | 0              | 120         |
| Server IP:            |               | 0.0            | . 0 . 0     |
|                       | stowow liet   | 1              |             |
|                       | areway list   |                |             |
| 🔲 Update ga           |               |                |             |

Figure 7-16: Options - Telephone Modem Communications Mode

**Note:** Whenever the Remote Programmer is connected, the Communications tab becomes disabled.

#### 7.1.1 Local Connection (Serial Port)

Local connection is used when the Remote Programmer is within direct cable connection distance from the PowerMax/PowerMaster control panel. When using Local Connection, a modem is not needed.

- 1. From the **Communications mode** drop-down list, select **Serial Port**. The serial port parameters are displayed as follows:
  - The Comm port field becomes enabled.
  - The **Baud rate** field displays 9600, this being the baud rate used for serial connection.
  - The Parity and the Stop bits fields do not change.

| ommunication<br>Serial Port — | io mode. |   | ial Port   |      | - |
|-------------------------------|----------|---|------------|------|---|
| Comm port:                    | COM 1    | - | Parity:    | None | - |
| Baud rate:                    | 9600     | 7 | Stop bits: | 1    | - |

Figure 7-17: Communications Mode - Serial Port

- 2. Change the **Comm port** field as necessary.
- 3. Auto-Detection Option: Check the Auto detect PowerMax when program starts checkbox, so that when starting the program, the system will automatically search for the control panel connected to the communication port.

**Note:** The auto-detection option can also be activated by selecting **Port Auto Detection** from the Communications menu or by checking the relevant checkbox in the New Site dialog box.

4. Click OK.

**Note:** When the auto detection procedure is initiated, either when starting the program or when choosing this option in the Communication menu or New Site dialog box, the following screen will appear, showing you the names of the ports being scanned.

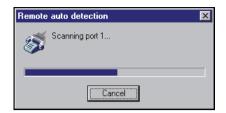

Figure 7-18: Progress Bar

#### 7.1.2 Remote Connection (Telephone Modem)

This is applicable when the Remote Programmer is off-site and the PowerMax/PowerMaster control panel on-site is connected to Remote Programmer by a telephone modem.

1. From the **Communications mode** drop-down list, select one of the following communication options:

| Modem Type           | Description                                                                                                    |
|----------------------|----------------------------------------------------------------------------------------------------|
| PSTN direct          | Dials to the control panel by the PSTN line at a baud rate of 300.                                                                                                    |
| PSTN callback        | Dials to the control panel by the PSTN line at a baud rate of 300. The control panel calls back.                                                                                                    |
| GSM analog<br>direct | Dials the GSM unit of the control panel by analog communication at a baud rate of 300.                                                                                                    |
| GSM digital direct   | Dials the GSM unit of the control panel by digital communication at a baud rate of 9600.                                                                                                    |
| GSM analog callback  | Dials the GSM unit of the control panel by analog communication at a baud rate of 300. The control panel calls back at a baud rate of 9600.                                                                                |
| GSM DTMF callback    | This form of communication is used when transmission quality is poor.<br>DTMF signals instruct the panel to call back by digital communication<br>at a baud rate of 9600, using a Sony Ericsson Modem GM29<br>(mandatory). |
| GSM digital callback | Dials the GSM unit of the control panel at a baud rate of 9600. The control panel calls back at a baud rate of 9600.                                                                                                    |
|                      | pation anables the upor to initiate both analog and digital                                                                                                    |

GSM communication enables the user to initiate both analog and digital communication, as follows:

- Analog: Establishes connection to the control panel as in PSTN communication. It provides a baud rate speed of 300 and performs full download/upload in ten minutes.
- **Digital:** Provides higher quality and speedier connection to the control panel at a baud rate speed of 9600. It performs full download/upload in one minute. This type of connection is more reliable since it performs a checksum (an error-detection scheme) on transmitted messages.

Although some networks use analog communication with satisfaction, in other networks the quality of this type of communication may be poor, which means that, in this case, performing uploading is almost impossible via analog communication.

This problem can be overcome by using one of the two following methods of using digital communication:

- i) The user needs to obtain a digital number for the GSM unit. The Remote Programmer is then able to connect to the GSM unit via digital communication (at a baud rate speed of 9600).
- ii) DTMF callback connection uses a special GSM modem (Sony Ericsson Modem GM29) which uses a digital number.

The Remote Programmer dials the GSM unit via analog communication, but, instead of sending data it uses DTMF tones. The Remote Programmer sends the download code (numeric, 0-9) and the phone number (consisting of the Sony Ericsson Modem digital number). After disconnection, the GSM unit calls back the Sony Ericsson Modem (via digital communication at 9600 baud rate).

- The **Comm port** field becomes disabled and the field value is the communications port where the modem is connected.
- The **Baud rate** field displays 300 (analog communication) or 9600 (digital communication), the baud rate used for telephone modem connection.
- The Parity and the Stop bits fields do not change.

| Options                                                                                                    | × |
|----------------------------------------------------------------------------------------------------|---|
| Display Data Reports Communications                                                                                                    |   |
| Communications mode: Telephone modem Serial port Comm port: COM 1 Y Parity: None Y Baud rate: 300 Y Stop bits: 1 Y Auto detect PowerMax when program starts |   |
| Telephone modem                                                                                                    |   |
| Modem: Accura 336 Message Modem                                                                                                    |   |
| Callback<br>Phone number 036456805<br>Wait before sending 10 seconds                                                                                        |   |
| wait before sending 1 seconds                                                                                                    |   |
| Gateway<br>User Name: Password: Owner ID: Timeout:<br>Nick 1234 5 120                                                                                       |   |
| Server IP:                                                                                                    |   |
| OK Cancel Apply Help                                                                                                    |   |

Figure 7-19: Options - Telephone Modem Communications Mode

- 2. In the **Telephone Modem** section of the dialog box, select from the **Modem** drop-down list, the modem to use for connecting to the control panel.
- 3. Click **Settings** to display the Modern Settings dialog box, and define the dialing and modern parameters.

| Dial mode:           | Tone                     | C         | Pulse    |              |
|----------------------|--------------------------|-----------|----------|--------------|
| Try to connect       |                          |           | 4        | times        |
| Wait for 2-4 ring:   | : during                 |           | 12       | seconds      |
| Wait for Connec      | tion                     |           | 15       | seconds      |
| odem                 |                          |           |          |              |
| Ignore carrier       | detection                |           |          |              |
| 🗖 Wait for dial I    | one before dia           | ling      |          |              |
| Disconnect il        | idle more than           | n         | 30       | seconds      |
| Additional initializ | ation comman             | ds:       |          |              |
| ATE0&N0&U0S:         | 27=0S10=255              |           |          | Default      |
|                      |                          | Select fr | om recor | nmended list |
| 🔽 Use only add       | -<br>litional initializa | tion com  | mands    |              |
|                      |                          |           |          |              |
| Wait 0 sec           | onds before se           |           |          |              |

Figure 7-20: Modem Settings

- 4. Select **Tone** or **Pulse** as appropriate for the dialing mode.
- 5. To connect to the control panel's modem, the local software initiates the dialing process. This process includes a number of steps:

Step 1: Dialing.

Step 2: Waiting 2-4 rings (The dialing process ends if connection is made).

Step 3: Hanging up.

Step 4: Waiting a number of seconds before trying again.

Step 5: Beginning the dialing process again.

The **Try to connect** field defines the number of times the dialing process should be initiated (steps 1-4). The **Wait for 2-4 rings during** field defines the time allocated for the two to four telephone rings (step 2). This time needs to be defined as different telephone systems/modems take different amounts of time to carry out the rings.

The time entered into the **Wait for Connection** field should be no less than the time entered in the **Wait for 2-4 rings during** field. The **Wait for Connection** field defines the time (in seconds) it takes to dial to the control panel, for the control panel to answer, and for the control panel modem and the PC to establish connection.

**Tip:** If you are not sure of the time to enter in the **Wait for 2-4 rings during** and **Wait for Connection** fields, enter a high number (i.e. 100 seconds), initiate connection as detailed in Connecting by Remote Connection in Chapter 7. Time on your watch the number of seconds your modem takes for 2 rings and then click **Hang Up**. Enter the number of seconds entered in the **Wait for 2-4 rings during** field and **Wait for Connection** fields.

- 6. Check the **Use only additional initialization commands** checkbox to cancel the two other options. The **Ignore carrier detection** and the **Wait for dial tone before dialing** checkboxes initiate additional initialization commands to be sent by the system.
- 7. Make sure that the string of characters in the **Additional initialization commands** is correct for the selected modem.

If not, click **Select from recommended list**; the Recommended Modem Initialization Strings screen appears.

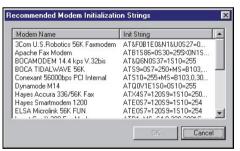

Figure 7-6: Recommended Modem Initialization Strings

- 8. Select the correct initialization string, then click **OK**; the selected string will appear in the Additional initialization commands edit box.
- 9. Click **OK**; the Modem Settings dialog box closes and the Communication dialog box appears.
- 10. Click **OK**.

#### 7.1.3 Callback

In the **Phone number** field the user enters the Remote Programmer return telephone number (the telephone number that connects to the modem). In the **Wait before sending** field, the user enters the amount of time (in seconds) the Remote Programmer waits before identifying the call as failed.

| <sup>o</sup> hone number | 036456758  |
|--------------------------|------------|
| Wait for Incoming Call   | 45 seconds |

Figure 7-7: Callback Phone Number String

## 7.2 Connecting to PowerMax/PowerMaster

The login procedure enables Remote Programmer to transfer information to and from the control panel and can be initiated either when creating a new site file or when a site file is already open. This procedure differs when the communications mode is set to **Serial Port** or **Telephone Modem**. The first part of the procedure is the same for both types of communication modes:

#### Caution:

**Local Connection** - In order to successfully complete the login process, check that:

• The PowerMax/PowerMaster control panel is set to the Installer mode (not applicable to PowerMax+).

- The communication port is defined correctly.
- You enter the correct download code.

#### To Login when creating a new site file

1. Select New Site from the Sites menu,

Or

Click **New** in the Sites window.

- 2. In the New Site dialog box, fill in the fields (the fields will be enabled/disabled according to the communication mode.).
- 3. Click Login.

#### To Login when a site file is open

From the Communications menu select Login, or

Click the Login icon in the toolbar.

#### **Connecting by Local Connection (Serial Port)**

After clicking Login, the communication icons in the status bar will become green, and the Download and Upload icons in the toolbar become enabled and you have successfully logged in.

#### Connecting by Remote Connection (Telephone Modem/GSM/Callback)

When connecting by telephone modem, after clicking Login, the Modem dial up dialog box appears.

| IN Direct                    |      |
|------------------------------|------|
| Device:                      |      |
| Sportster 56k Data Fax PnP ‡ | \$3  |
| Phone number: 221            |      |
| PSTN Direc                   | st 💌 |
| 1                            |      |
| Status: Ready                |      |
|                              |      |
|                              |      |

Figure 7-8: Modem Dial Up...

Device displays the modem specified in the Communications dialog box.

- 1. In the **Phone number** edit box, type the telephone number to which the control panel is connected.
- 2. Click the drop-down arrow to select a different communication mode.
- 3. Click **Connect**. The system begins the login process.
- 4. To interrupt the dialing process, click **Hang Up**; the system switches to the 'wait 12 seconds' mode.

The Status indicates the current state of the connection process.

5. Click **Cancel** to halt the connection process and return to the main window.

# 7.3 Online Operations

While connected to the PowerMax/PowerMaster control panel, you can perform the following operations:

- Check if the detectors in the various zones are enrolled and communicating with the control panel.
- Transfer information between the Remote Programmer and the control panel by uploading or downloading either all site parameters or a specific table.
- Update the system date and time.

# To check if a zone (detector) is enrolled and communicating with the control panel

- 1. In the List of Tables panel, go to Installer Settings>Definition>Zone and select the relevant detector type.
- 2. Click on the relevant zone number. A table representing the selecting zone opens.

| Zone #    | Туре                | Name    | Chime         | Partition | Alarm Led | PIR range | WM range  | Event Count   | Anti Masking    |
|-----------|---------------------|---------|---------------|-----------|-----------|-----------|-----------|---------------|-----------------|
| 5         | 1. Exit/Entry 1 📃 💌 | Attic 💌 | Chime Off 📃 💌 | 1         | Disable 🔻 | Minimum 🔻 | Minimum 🔻 | Low Sensitive | ▼ Low Sensitive |
|           |                     |         |               |           |           |           |           |               |                 |
|           |                     |         |               |           |           | 1         |           |               |                 |
| OK Cancel |                     |         |               |           |           |           |           |               |                 |
|           |                     |         |               |           |           |           |           |               |                 |
|           |                     |         |               |           |           |           |           |               |                 |
|           |                     |         |               |           |           |           |           |               |                 |

- 3. Check if the detector's LED blinks. If the LED blinks, communication between the detector and the control panel is working normally.
- 4. To end the test and close the table, click **OK or Cancel**.

#### To Download or Upload All Site Parameters

**Note:** If you are interested in preserving changes already made in the control panel, it is recommended to first upload all parameters, make necessary changes and then download.

From the Communications menu, select Download or Upload,

Or

Click the appropriate icon on the toolbar.

The system begins to transfer data between the control panel and the Remote Programmer. The wording on the message box changes according to whether the transfer is upload or download.

| PowerMax Re    | emote Programmer |  |
|----------------|------------------|--|
| Uploading data | a                |  |
|                |                  |  |
|                |                  |  |
| Progress: 465  | %                |  |
|                |                  |  |
|                | Cancel           |  |

Figure 7-9: Uploading/Downloading Progress Bar Screen

At any point during the transfer, click Cancel to halt the procedure.

When the transfer is complete, a message box appears to confirm successful completion.

**Note:** In PowerMax+, this process uploads all parameters except for the Event Log. To upload the Event Log follow the To Upload a Specific Table procedure.

#### To Download or Upload a Specific Table

Note: Uploading a specific table is available in PowerMax+ only.

- 1. Select a table by clicking on a table name in the List of Tables area, or by clicking a table tab at the bottom of the screen.
- 2. From the Communications menu, select Download Table or Upload Table.

**Note:** Select the Data tab in Options, to determine whether changes will be downloaded immediately, as they are made, or only when the download command is chosen.

#### To Update System Time & Date

1. From the Communications menu, select **Change System Time & Date**; the Change system time & date dialog box appears.

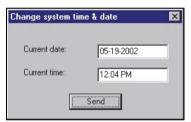

Figure 7-10: System Time & Date Window

- 2. In the Current date edit box, type the date. Use the format according to the current date settings.
- 3. In the Current time edit box, type the time. Use either the 12 or 24 hour clock format according to the current time settings.
- 4. Click **Send**; Remote Programmer saves the modified date and time, and updates the Control Panel.

#### To Update Customized Zone/Sensor Names

1. From the Communications menu, select **Customize Zone/Sensor Names**; the Customize Zone/Sensor Names dialog box appears.

| Customize Zone/Sensor Names | × |
|-----------------------------|---|
| Current Name:               |   |
| New Name (15 Characters):   |   |
|                             |   |
| SendExit                    |   |

#### Figure 7-11: Customize Zone/Sensor Names Window

- 2. In the Current name list, select the name you want to change.
- 3. In the New Name edit box, type the new name (15 characters max.).
- 4. Click Send to update the Remote Programmer,

Or

Click **Exit** to exit the program.

## 7.4 Disconnecting from the PowerMax/PowerMaster

From the Communications menu, select Logout,

Or

Click the Logout icon on the toolbar.

# **Chapter 8: Data**

The data tab is used to define specific upload/download settings to facilitate data transfer.

## 8.1 Defining Data Settings

The Data dialog box enables you to customize specific data settings in the upload/download process.

From the **View** menu, select **Options**, then click on the **Data** tab; the Data dialog box appears.

|                                 | Options                                                                                                    | × |
|---------------------------------|----------------------------------------------------------------------------------------------------|---|
|                                 | Communications Advanced PC_G<br>Display Data Reports                                                                                                    |   |
| /                               | Send updated data immediately Delay after acknowledge during download Omsec Download Code:  Enable customizing Full Upload/Download Data                                                                                                    |   |
| Applies only<br>to<br>PowerMax+ | <ul> <li>✓ Site Information</li> <li>✓ User Settings</li> <li>✓ User Codes</li> <li>✓ Panel Definitions</li> <li>✓ Communications Definitions</li> <li>✓ PGM</li> <li>✓ Internal Siren/Strobe</li> <li>✓ X-10 General Features</li> <li>✓ X-10 Device Settings</li> <li>✓ External voice box</li> </ul> |   |
|                                 | OK Cancel Apply Help                                                                                                    |   |

Figure 8-21: Options – Data Tab (PowerG Version)

**Note:** The contents of the Data dialog box may vary for each control panel version.

1. Check the **Send updated data immediately** field, to automatically update changed settings from the Remote Programmer to the control panel.

**Note:** If the above field is not checked, the control panel will only be updated when performing download table or full download.

- 2. In the **Delay after acknowledge during download** field, enter a time value (in milliseconds) for a delay in sending commands. This field should be used when problems in communication is experienced.
- 3. In the **Download Code** field, if a value (four hexadecimal digits) is entered, the Remote Programmer uses this value instead of the value in the site information field when performing login.

**Note:** If no value is entered in this field, then login is performed using the download code in the site information table.

**Note:** For additional use of the download code see Chapter 9: Two Download codes.

## 8.2 Using Customized Full Upload/Download Data

Note: The following section applies to PowerMax+ only.

This feature enables selecting only specific data to be uploaded/downloaded in connection with the control panel. This saves significant time in uploading/downloading data.

- 1. Check the **Enable customizing Full Upload/Download Data** field, to enable uploading/downloading of customized settings.
- 2. Mark the relevant check boxes to specify the data to be uploaded to the control panel.

**Attention:** Use the exact same customized fields for both uploading and downloading in order to prevent inconsistency in the data.

Note: Click the Next/Prev buttons to see all the available fields.

**Note:** When X-10 Device Settings and PGM are selected, the scheduler becomes functional (see chapter 6, for further details).

3. Click **OK**; the Remote Programmer submits to memory the updated data. Pressing full upload/download updates the control panel with the new table settings.

**Note:** The regular full upload/download does not include a log file, the X-10 scheduler or the PGM scheduler.

# **Chapter 9: Two Download Codes**

This document explains the use of two download login codes - located in the control panel (for further details, *see PowerMax/PowerMaster User Guide*) - used for the two types of access codes, as follows:

- **Master Installer** used to gain access to all the data in the control panel (usually used by the central station).
- **Installer** used to gain access to all the data in the control panel except for central station data.

## 9.1 How It Works

Although Installers and Master Installers use the same software, access levels are determined by the PowerMax/PowerMaster control panel.

There are two Download code types, as follows:

- Master Download code
- Installer Download code

When performing login using the download codes, the control panel will check the download code to verify whether it is a Master download code or an Installer download code.

In the event that the two download codes are identical, the control panel will respond using the lower privilege (in this case the Installer privilege).

If the control panel responds with the Master privilege, the software is assigned master privilege and will display all the fields.

If the control panel responds with the Installer privilege, then the software is assigned Installer privilege and will hide all the central station data.

# 9.2 Operation

#### Master Installer First Time Login

When performing login for the first time, the Master installer will enter the Master Installer download code.

#### **Regular Login**

If the PowerMax/PowerMaster control panel accepts this code as a Master code, the Remote Programmer will assign a Master privilege, and from then onward the software will be able to use the Master privilege allowing full access at any time to all the fields (online and offline).

**Note:** Each time a user opens either an existing or new site he will be able to view all the data.

#### Installer

The installer enters the Installer download code and is assigned an Installer privilege.

#### **Special cases**

A. Master and Installer as the same Download Code:

The PowerMax/PowerMaster control panel always confirms whether the download code is Master or Installer. In the event that the Master and Installer code are identical, the Remote Programmer will assign an Installer privilege.

#### To regain Master privilege

- 1. Log into the Remote Programmer.
- 2. Modify the Installer download code, then perform logout.
- 3. Login using the Master installer download code, (click Options -> data tab, then insert the download code in the Edit box). Since there are now two different download codes in the control panel, the panel will return the Master privilege.
- 4. Modify the required data.
- 5. Before performing logout, modify the Installer download code to its original. You can either modify the Master Download code or leave it as it is.
- 6. Save the data.

B. The Installer deciphered the Master Download code, what should I do?

If you use the same Master download code for all the panels and the installer cracked the download code, then its software is assigned a Master Privilege. The central station can offer protection in this type of situation by modifying all the Master download codes. When the installer will try to perform login with the old master download code, it will be rejected. The installer will be obliged to use his (Installer) download code instead, which will result in the PowerMax/PowerMaster control panel advising the software to use Installer privilege and from then onward the software will operate in Installer privilege.

|                                                                                                    |                                                                                                    |                                                                                                    | _ 🗆 🗙                                               |
|----------------------------------------------------------------------------------------------------|----------------------------------------------------------------------------------------------------|----------------------------------------------------------------------------------------------------|-----------------------------------------------------|
| Sites Edit View Communications Advanced D<br>New Sites Save Search Options                                                                                                    | 🛬 🚖 🎱 🗦 🖻                                                                                                    | cad DL Table UL Table Help Dev.Cfg Stop P.Test                                                                                                    |                                                     |
| New       Sites       Save       Search       Options         Site Information       Information       Information       Information         System Parameters       User Settings       User Codes         Installer Settings       Installer Settings       Informations         Output Definitions       Output Definitions       Output Definitions         Output Definitions       Internal Siren/Strobe       X-10         X-10       X-10       External voice box         External voice box       Enrollment & Diagnostics | - Contraction - Contraction - |                                                                                                    |                                                     |
| <ul> <li></li></ul>                                                                                                    | Site Information     Iser Setting       Camera     Flood       Screen Saver     Keyfob       Zone     Siten       Final     Internal Siren/Strobe                                                                                                    | Gas     Hard Wired     Temperature     Zone       Keypad     Siren     Motion     Contact       Repeater     Keypad     History Event Log     Pa       X-10 General Features     X-10 Device Settings     External | Panel<br>Smoke<br>anel Event Log<br>ernal voice box |
| For Help, press F1                                                                                                    |                                                                                                    | NUM PowerMax PowerCode-2 7_1(M) State:                                                                                                    | Onknown                                             |

Figure 9-22: Site Information

| Download Code Site Information |                  |  |  |
|--------------------------------|------------------|--|--|
| Master Download Code           | For Remote login |  |  |
| Installer Download Code        | For Remote login |  |  |
| Master Installer Code          | Panel            |  |  |
| Installer Code                 | Panel            |  |  |

# **Chapter 10: Reports**

After you have created a site, you can generate a printable report of the site data. To generate a report, first define the information to include in the report, preview the report and then print it.

## 10.1 Defining and Generating a Report

Each Remote Programmer account comprises of 12 tables. You can generate a report including information about some or all of these details. After you specify the required details, Remote Programmer will generate the report.

#### To Define and Generate a Report

1. From the **View** menu, select **Options**, or

Click the **Options** button on the toolbar; the Options dialog box appears.

2. Click the **Reports** tab; the Reports dialog box appears.

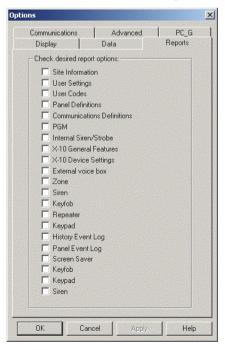

Figure 10-23: Options – Reports

**Note:** The contents of the Options dialog box may vary for each control panel version.

Mark the check boxes to specify the information to include in the Report.

- 3. Click **Apply**; the tables to include in the report are selected, and the Reports dialog box remains on the screen for further perusal and selection.
- Click **OK**; Remote Programmer generates the report according to your specifications.

# 10.2 Viewing a Report

Remote Programmer enables you to view reports before you print them. This enables you to check that you have included all the necessary information in the report.

#### To View a Report

From the Sites menu, select Print Preview.

Remote Programmer displays the report of the site on the screen as you have specified for printing in the Options dialog box. This enables you to view the different details of the report before you print it.

**Note:** Every report automatically includes details from the Client Description screen.

The Print Preview toolbar enables you to do the following:

| Print     | Prints the report from the Print Preview screen.                                                             |  |
|-----------|----------------------------------------------------------------------------------------------------|--|
| Next Page | Displays the following page of the report.                                                                   |  |
| Prev Page | Displays the previous page of the report.                                                                    |  |
| One Page  | Displays one page of the report on the screen.                                                               |  |
| Two Page  | Displays two pages of the report on the screen.                                                              |  |
| Zoom in   | Increases the size of the report as it appears on the screen. There are three possible view sizes available. |  |
| Zoom out  | Decreases the size of the report as it appears on the screen.                                                |  |
| Close     | Closes the Print Preview screen, and displays the main                                                       |  |

Remote Programmer screen.

# 10.3 Printing a Report

You can change the print setup for a report. This enables you to determine the following:

- The printer to print the report.
- The paper size on which to print.
- The source from which the printer should take paper.
- The orientation of the paper.

#### To Determine the Print Setup

- 1. From the **Sites** menu, select **Print Setup**; the Print Setup dialog box appears.
- 2. Specify the printer to where the report will be printed.
- 3. Specify the paper size of the paper on which the report will be printed.
- 4. Specify the paper source.
- 5. Specify the orientation of the paper.
- 6. Click **OK**.

#### To Print a Report

1. From the **Sites** menu, select **Print**; Remote Programmer displays the Print screen or click the **Reports** button on the toolbar.

| P | rint                       |                                                  |                      | ? ×           |
|---|----------------------------|--------------------------------------------------|----------------------|---------------|
|   | - Printer                  |                                                  |                      |               |
|   | <u>N</u> ame:              | Canon LBP-660                                    |                      | Properties    |
|   | Status:<br>Type:<br>Where: | Default printer; Ready<br>Canon LBP-660<br>LPT1: |                      |               |
|   | Comment:                   |                                                  |                      | Print to file |
|   | - Print range              |                                                  | Copies               |               |
|   | ⊙ <u>A</u> II 8 p.         | ages                                             | Number of <u>c</u> o | opies: 1 🛨    |
|   | O Pages                    | from: 0 to: 7                                    |                      |               |
|   | C <u>S</u> elect           | ion                                              | 1 2 2                | 3 □ Collate   |
|   |                            |                                                  | OK                   | Cancel        |

Figure 10-24: Print Dialog Box

This screen enables you to do the following:

- Select the printer to print the report.
- Determine the print range.
- Determine the number of copies of the report, and whether or not they should be collated.
- 2. Make the appropriate changes, then click **OK**; Remote Programmer prints the report.

# Chapter 11: Display (Screen Appearance)

Any changes to the appearance of the Site screens are made in the Display tab of the Options dialog box.

| ns                                                                                                    |             |               |            |                 |
|----------------------------------------------------------------------------------------------------|-------------|---------------|------------|-----------------|
| Communicati<br>Display                                                                                                    | ons         | Advan<br>Data |            | PC_G<br>Reports |
| Colors                                                                                                    |             |               |            |                 |
| Table zebra c                                                                                                    | olor        |               |            | 1               |
| Table disable                                                                                                    | d option c  | olor          |            |                 |
| Table normal                                                                                                    | option col  | n             |            |                 |
| Background o                                                                                                    | olor        |               |            |                 |
| Table appeara                                                                                                    | ance        |               |            |                 |
| Column alignn                                                                                                    | hent:       | Addition      | nal column | •               |
| User Interface                                                                                                    | -           |               |            |                 |
| Language                                                                                                    |             | English       |            | •               |
| File Naming<br>File name                                                                                                    | e must incl | lude the Acc  | ount Numbe | ır              |
|                                                                                                    |             |               |            |                 |
|                                                                                                    |             |               |            |                 |
|                                                                                                    |             |               |            |                 |
|                                                                                                    |             |               |            |                 |
| and the second second se |             |               |            |                 |

Figure 11-25: Options - Display Tab

# 11.1 Changing the Color

The colors of the Table Details are defined according to the following settings:

- Table zebra color: Defines the color of every other line in each table. This makes it easier for the user to follow the horizontal lines in the table.
- Table disabled option color: Disabled tables appear in the selected shade.
- Table normal option color: The color of the text as you type it.
- Background color: The background color of the tables list and the sites list.

#### To Change the Tables Color

- 1. From the **View** menu, select **Options**; the Options dialog box appears. By default, the display tab is active.
- 2. Click on the block of Tables zebra color; the color palette appears.
- 3. Select a color, then click **OK**.
- 4. Restart Remote Programmer.

# 11.2 Column Alignment

Remote Programmer defines the Table Details column alignment according to one of the following settings: The Tables Column Alignment determines the width of the table columns on the screen.

- <u>No auto alignment</u>: All columns in the tables are the same width, regardless of their contents.
- <u>Right justified</u>: The columns in the table are all widened in order to cover the entire screen.
- <u>Last column stretched:</u> The last column in the table reaches the right side of the screen, however wide the contents of the column.
- <u>Additional column:</u> An additional column is added to the tables that are too narrow to fill the screen. The extra column is the width of the empty space between the last column of the table, and the right side of the screen.

#### To Change the Tables Column Alignment

Click the column alignment drop-down arrow, then select an option from the list.

**Note:** All changes to column alignment will become effective only after performing restart of the Remote Programmer.

# 11.3 User Interface Language

Remote Programmer provides you with the possibility to change the language used in the software interface.

#### To Change the User Interface Language

- 1. Click the Language User Interface language drop-down arrow, then select a language from the list.
- 2. Restart Remote Programmer.

## 11.4 File Naming

This section provides you with the option for making compulsory the inclusion of the account number in the file name.

#### To Enable the Account Number in the File Name Feature

- 1. In the File Naming section; check the **File name must include the Account Number** check box.
- 2. Click OK.

| PROBLEM                                                                           | DIAGNOSIS                                                                                                    | POSSIBLE SOLUTION                                                                                                    |
|-----------------------------------------------------------------------------------|----------------------------------------------------------------------------------------------------|----------------------------------------------------------------------------------------------------|
| A. The Remote<br>Programmer<br>doesn't identify<br>the modem                      | A1. Your modem<br>might be OFF or<br>loosely<br>connected.                                                                 | <ul> <li>A1. Make sure the modem is turned ON. A power switch is available on any external modem. The light on the front panel should illuminate.</li> <li>Note: An internal modem is powered up when the computer is turned on. Check whether the cable connectors are fitted securely to their respective ports: <ul> <li>The line connector in case of an internal modem</li> <li>The line and RS-232 connectors in case of an external modem.</li> </ul> </li> </ul> |
|                                                                                   | A2. You may have a<br>COM\IRQ<br>conflict.                                                                                 | A2. Check whether you have the correct<br>Com port and IRQ settings in your<br>software and/or in the Windows Control<br>Panel. Also verify that there are no<br>conflicts with other devices.                                                                                                    |
| <b>B.</b> Failure to com-<br>municate with the<br>control panel via<br>the modem. | <b>B1.</b> You may have a conflict with the definitions in the communication mode window.                                  | <b>B1.</b> Make sure you selected the Telephone<br>Modem option in the communication<br>mode window. Also verify that the<br>correct modem and INIT string are<br>specified.                                                                                                    |
|                                                                                   | <b>B2.</b> Your modem is set to work at a high baud rate.                                                                  | B2. You need to set the baud rate to 300 bps                                                                                                    |
|                                                                                   | <b>B3.</b> The modem type<br>is different from<br>the type<br>displayed in the<br>OPTIONS menu /<br>Communications<br>tab. | <b>B3.</b> Check that the correct modem type has been selected.                                                                                                    |

# **Chapter 12: Troubleshooting**

| PROBLEM                                                                                      | DIAGNOSIS                                                                                          | POSSIBLE SOLUTION                                                                                                    |
|----------------------------------------------------------------------------------------------|----------------------------------------------------------------------------------------------------|----------------------------------------------------------------------------------------------------|
|                                                                                              | <b>B4.</b> The initialization string is the wrong one for the modem in use.                        | <b>B4.</b> Select the correct string from the list of <u>Recommended Initialization Strings</u> .                                                                                                    |
| <b>B.</b> Failure to com-<br>municate with the<br>control panel via<br>the modem.<br>(cont.) | <b>B5.</b> Modem is not<br>properly installed<br>in operating<br>system<br>(Windows).              | <ul> <li>B5. Make sure that the modem is recognized by Windows.</li> <li>If not, click Start → Setting → Control Panel. Double click the Modems icon and follow the instructions on the displayed Install New Modem window.</li> </ul> |
| <b>C.</b> PC fails to<br>communicate<br>with the control<br>panel via the<br>Serial Port.    | <b>C1.</b> The RS-232<br>cable is<br>disconnected<br>from the Com<br>Port of your PC.              | <b>C1.</b> Verify proper connection of the RS-232 cable.                                                                                                    |
|                                                                                              | C2. The<br>PowerMax/Power<br>Master is not set<br>to the installer<br>mode.                        | <b>C2.</b> Set the control panel to the installer mode.                                                                                                    |
|                                                                                              | C3. You may have a<br>definition conflict<br>in the OPTIONS<br>menu/<br>Communications<br>settings | <b>C3.</b> Make sure that the Serial Port option is currently selected.                                                                                                    |
|                                                                                              | C4. Your serial port is defined to work with high or low baud rate.                                | <b>C4.</b> Make sure 9600 bps option is currently selected in the OPTIONS menu / Communications.                                                                                                    |
|                                                                                              | <b>C5.</b> You may have a COM Conflict.                                                            | <b>C5.</b> Verify that the correct Com Port is specified in the OPTIONS menu / Communications                                                                                                    |

| PROBLEM                                                                                                    | DIAGNOSIS                                                                                                    | POSSIBLE SOLUTION                                                                                                    |
|----------------------------------------------------------------------------------------------------|----------------------------------------------------------------------------------------------------|----------------------------------------------------------------------------------------------------|
| <ul> <li>D. You can not log<br/>into the<br/>PowerMax/<br/>PowerMaster.</li> </ul>                                                                                            | D1. The Download<br>code is not<br>defined in the<br>download code<br>field.                                                                                                    | D1. Make sure you entered the correct code into the Download field.                                                                                                    |
|                                                                                                    | D2. Control panel<br>doesn't allow you<br>to login.<br>This is due to:<br>a) The system<br>being in Away<br>state and the<br>control panel is<br>set to allow<br>upload only at<br>Disarm state.<br>b) The system<br>being in Exit/Entry<br>state. | <ul> <li>D2. a) Disarm control panel, then change upload setting to Any Time.</li> <li>b) Wait until the Exit/Entry state terminates and the control panel enters a valid state (Disarm/Arm/Home). Then, login again.</li> </ul> |
| E. The program<br>doesn't behave<br>normally after<br>installation.                                                                                                    | E1. You may have<br>failed to restart<br>your computer<br>when prompted<br>to do so at the<br>end of<br>installation.                                                                                                    | E1. Restart your computer and run the program again.                                                                                                    |
| F. After installing<br>the software you<br>see only the<br>Installer code and<br>Installer<br>download code<br>but not the<br>Master code and<br>the Master<br>download code. | F1. After performing<br>the First<br>Installation<br>software, the<br>software gains<br>Installer Privilege.                                                                                                    | F1 Make connection to the PowerMax<br>/PowerMaster control panel using the<br>Master download code.                                                                                                    |

| PROBLEM                                          | DIAGNOSIS                                                                                                    | POSSIBLE SOLUTION                                                                                                    |
|--------------------------------------------------|----------------------------------------------------------------------------------------------------|----------------------------------------------------------------------------------------------------|
| G. I do not have<br>Master Privilege<br>anymore. | <b>G1.</b> Authorization for<br>using the Master<br>code and Master<br>download code<br>may be<br>temporarily<br>denied. | <b>G1.</b> Perhaps login was performed using<br>the Installer Code. Another possible<br>cause is that the Installer Code is the<br>same as the Master code. See<br>Chapter 9, which provides details for<br>dealing with the problem. |

# **Appendix A: Language Settings**

When using the Remote Programmer Software in Windows XP with a foreign language interface, some characters may not appear correctly in the chosen language. This may require changing the language settings.

#### Windows XP

1. From Start>Settings>Control Panel double-click Regional and Language Options. The Regional and Language Options dialog box appears.

| Regional and Language Options 🛛 ? 🗙                                                                                                    |
|----------------------------------------------------------------------------------------------------|
| Regional Options Languages Advanced                                                                                                    |
| CLanguage for non-Unicode programs                                                                                                    |
| This system setting enables non-Unicode programs to display menus<br>and dialogs in their native language. It does not affect Unicode<br>programs, but it does apply to all users of this computer.                                                                           |
| Select a language to match the language version of the non-Unicode<br>programs you want to use:                                                                                                    |
| Russian 🗸                                                                                                    |
| Code page conversion tables                ✓ 10000 (MAC - Roman)                 10001 (MAC - Japanese)                 10002 (MAC - Traditional Chinese Big5)                 10003 (MAC - Korean)                 10004 (MAC - Arabic)                 10005 (MAC - Hebrew) |
| Default user account settings<br>Apply all settings to the current user account and to the default<br>user profile                                                                                                    |
|                                                                                                    |

Figure A-26: Regional and Language Options Window

- 2. Click on the **Advanced** tab.
- 3. Under **Language for non-Unicode programs**, click the drop-down list and select the appropriate language.
- 4. Click OK.
- 5. Restart the computer.

# Index

# 1

1W Keypad Enrollment Screen, 38 2

#### ~

2W Keypad Enrollment Screen, 40

#### Α

Auto Detection, 47

#### С

Communication Settings, 46

Communications Definitions Screen, 33

Communications Menu, 11

Connecting, 48 via serial port, 47, 54

Creating site, 16

# D

Disconnecting from PowerMax, 58

Download all site parameters, 56 table, 57

### Ε

Edit Menu, 10

Event Log Screen, 44, 45

Exiting PowerMax Remote Programmer, 9

External Voice Box Screen, 35

# F

Formatting conventions, iii

### Η

Hardware/Software requirements, 3

Help Menu, 13

#### I

Installation general, 3 software, 3 Internal Siren/Strobe Screen, 34

# Κ

Keyfob Enrollment Screen, 36

## L

Language, changing, 73 List of Tables, 5 Local Connection, 47, 54 Local Data Transfer, 1 Login failing to, 76 PowerMax, 53

#### Μ

Main Screen general description, 5 list of tables, 5 menu bar, 5 status bar, 7 table data, 6

title bar, 5 toolbar, 6 Menu communications, 11 edit, 10 help, 13 view, 11 Menu Bar, 5 Modems failing to communicate with, 74, 75 problems identifying, 74 settings, 50

# Ν

Navigating PowerMax Remote Programmer arrow keys, 8 mouse, 8

# 0

Online Operations, 55

### Ρ

Panel Definitions Screen, 32 Panel Status/Trouble Screen, 43 partitions enabled, 32 PGM Screen, 34 Print Setup, 69 R

Remote Connection, 48, 54 Repeater Enrollment Screen, 38 Reports, 67

generating, 59, 60, 62, 66 print setup, 69 printing, 69 viewing, 63, 67 Requirements hardware/software, 3 S Serial Port, 47, 54 Serial Ports failing to communicate with, 75 Siren Enrollment Screen, 36 Site Information Screen, 30 Sites creating new, 16 displaying list of, 14 window. 14 Software exiting, 9 Initiating, 4 installing, 3 requirements, 3 Status Bar, 7 System Time & Date, changing, 57 т Table Data, 6 Table Details, 28 Table Names 1W keypad enrollment, 38 2W keypad enrollment, 40 communications definitions screen, 33

event log screen, 44, 45

external voice box. 35 internal siren/strobe, 34 keyfob enrollment screen, 36 panel definitions screen. 32 panel status/trouble screen, 43 PGM screen. 34 repeater enrollment, 38 siren enrollment, 36 site information. 30 user codes screen, 32 user settings screen, 31 X-10 device settings screen, 35 X-10 general features screen, 34 zone definitions screen, 40 zone enrollment. 36 zone status/trouble screen, 41 Telephone Modem, connecting via, 48, 54 Title Bar, 5 Tool Bar, 6 Troubleshooting, 74 login failure, 76 modem communication, 74, 75 modem identification, 74 serial port communication failure,

75

## U

Upload all site parameters, 56 table, 57 User add, 25 change password, 25 codes screen, 32 delete, 25 login as different, 25 settings screen, 31

## V

View Menu, 11

# Χ

X-10 Device Settings Screen, 35 X-10 General Features Screen, 34

### Ζ

Zone communication with control panel, 55 Zone Definitions Screen, 40 Zone Enrollment Screen, 36 Zone Status/Trouble Screen, 41

#### VISONIC LTD. (ISRAEL):

P.O.B 22020 TEL-AVIV 61220 ISRAEL. PHONE: (972-3) 645-6789, FAX: (972-3) 645-6788

VISONIC INC. (U.S.A.):

65 WEST DUDLEY TOWN ROAD, BLOOMFIELD CT. 06002-1376. PHONE: (860) 243-0833, (800) 223-0020

VISONIC LTD. (UK):

UNIT 6 MADINGLEY COURT CHIPPENHAM DRIVE KINGSTON MILTON KEYNES MK 10 0BZ. TEL: (0845) 0755800 FAX: (0845) 0755801 PRODUCT SUPPORT (0845) 755802.

RODUCT SUPPORT (0845) / 55802

VISONIC GmbH (D-A-CH):

KIRCHFELDSTR. 118, D-40215 DÜSSELDORF, TEL.: +49 (0)211 600696-0, FAX: +49 (0)211 600696-19 PHONE: (0870) 730-0800 FAX: (0870) 730-0801

VISONIC IBERICA:

ISLA DE PALMA, 32 NAVE 7, POLÍGONO INDUSTRIAL NORTE, 28700 SAN SEBASTIÁN DE LOS REYES, (MADRID), ESPAÑA. TEL (34) 91659-3120. FAX (34) 91663-8468

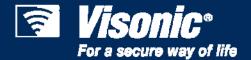

Head Office 24 Habarzel Street, Tel-Aviv 69710 Israel Postal Address: P.O.B. 22020, Tel-Aviv 61220 Tel. +972 3 645 6789 Fax. +972 3 645 6788

www.visonic.com